# OneCentral®Portal

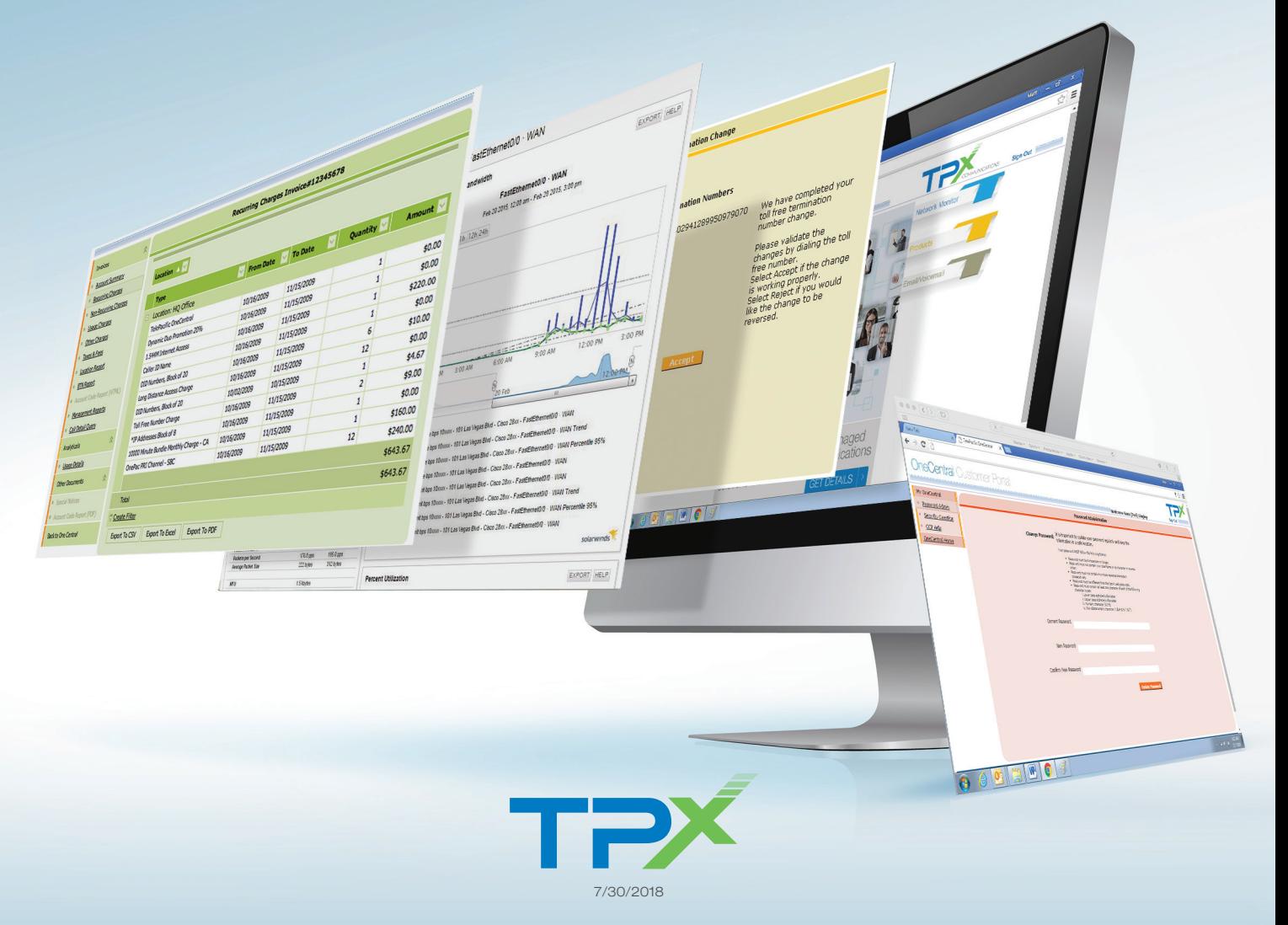

# **CONTENTS**

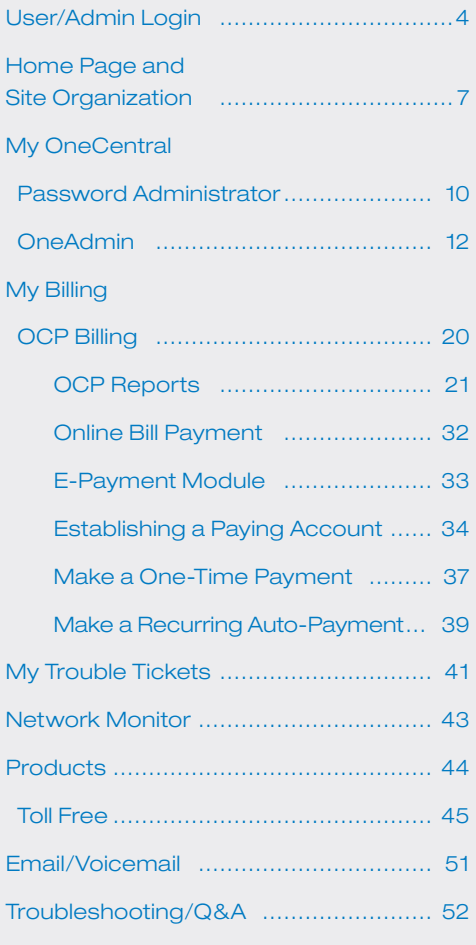

# **OVERVIEW**

OneCentral Portal (OCP) is a web-based interactive application designed to enhance your experience with TPx. This OCP User Guide defines all of the menu options and features within the OCP that allow you and your end users to manage your TPx Services.

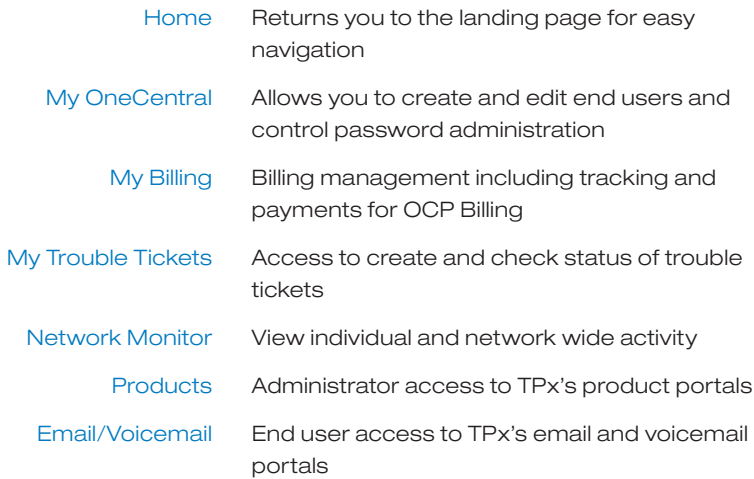

# GETTING STARTED

#### Pop Up Blocker

To properly navigate within the OCP site, it is recommended that you disable the "Pop-Up" option in Internet Explorer. To allow the OCP Pop-Up page, click OK.

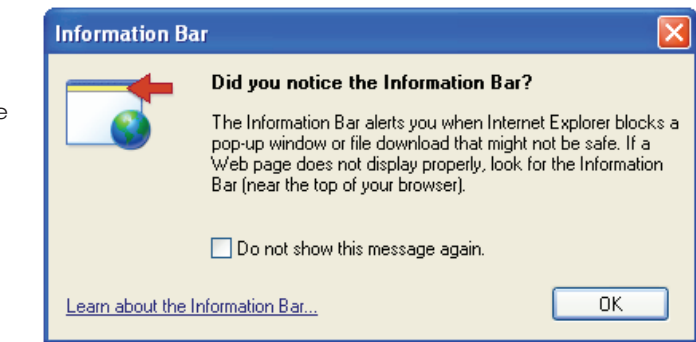

Mouse over the "Information Bar" and right click to show "Pop-Up" options. Select Always Allow Pop-ups from This Site.

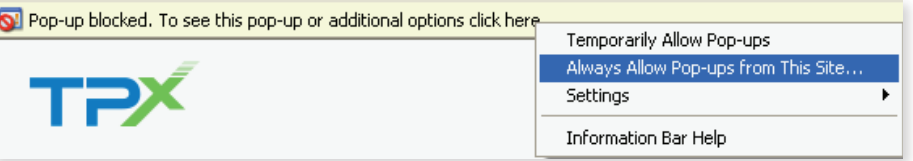

#### Minimum Browser Requirements

OneCentral Portal's minimum browser version requirements are Internet Explorer 7, Mozilla Firefox 43.0.4, and Google Chrome 48.0.2564.97.

#### Login Security and Time Out

Your security is important to us, so we have adopted state-of-the-art portal architecture and authentication to ensure your privacy. Additionally FCC CPNI rules apply to the user name and password policy that is designed to prevent disclosure of sensitive proprietary information to unauthorized parties. To protect your account information, we advise you to logout. Otherwise OCP will automatically time out if there is no activity in the following instances:

- The OCP session terminates in 30 minutes
- The Billing session terminates in 15 minutes

# USER/ADMIN LOGIN

You should have received your OCP Administrator account login information in your email. If not, details for signing up can be found on page 5. (Further OCP Admin details are available on page 12.)

#### Access the OCP LogIn Page

Go to *www.tpx.com* and click on Login in the top most navigation.

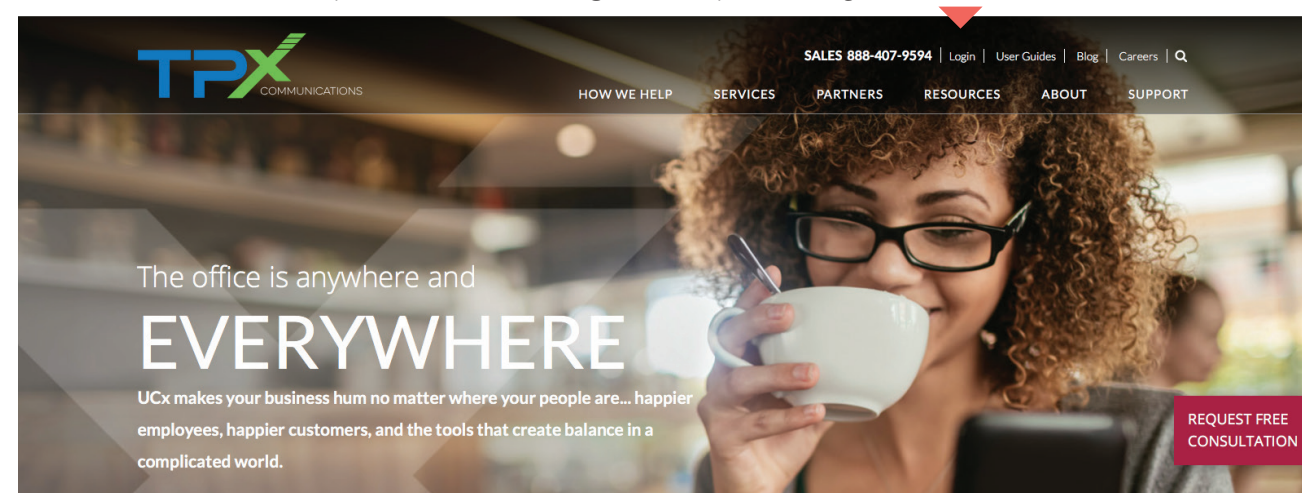

On the Portals page, click **OneCentral**. You will be taken to the OneCentral portal.

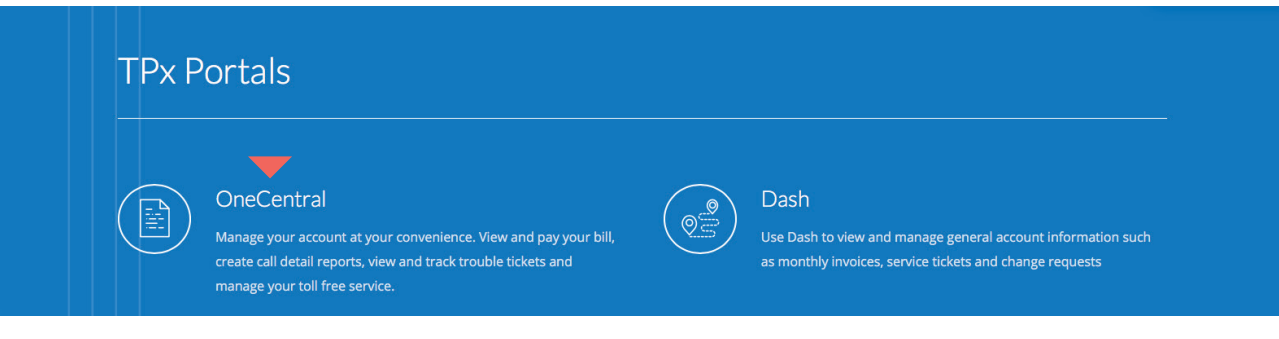

# HOW TO REGISTER TO BECOME AN OCP ADMIN

# **OneCentral Customer Portal**

Welcome to OneCentral, your online account manager. This is the fastest way to<br>manage your account -- at your convenience. View your billing information, create<br>call detail reports, pay your bill online and much more!

**Network Status** Last updated today at 11:29 am Pacific time. Current Network Status: There are no network events to report at this time.

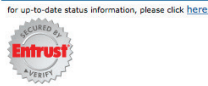

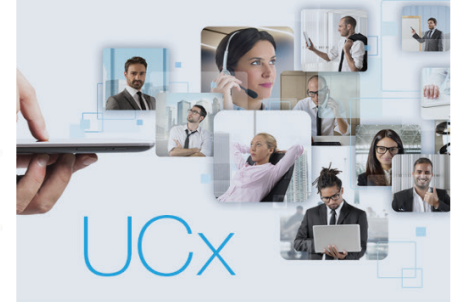

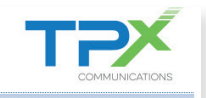

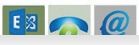

**Email:** Password: .<br>Forgot your password New Admin Sign Up

If you are not registered as an OCP administrator, call Customer Care at 877-487-8722 (8:00am – 5:30pm Pacific, Monday – Friday) or register online. To register online:

- 1. Go to *to http://www.telepacificonecentral.com,* click on Customer Login and the OneCentral icon, then click on the New Admin Sign Up link under the login fields. ..............
- 2. Complete the form and click **Submit**.

**OneCentral** Customer Portal

#### **New Admin Sign Up**

#### **Directions:**

Welcome to the OneCentral self-enrollment page. To protect TelePacific account information we must validate your identity and obtain authorization to give you access to the OneCentral site. Please fill in the required fields and click 'Submit'.

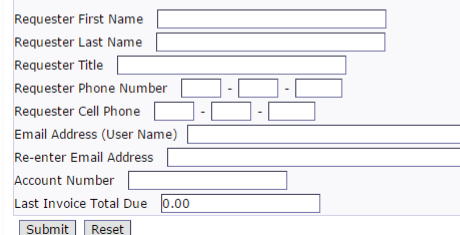

If you do not know the Last Invoice Total Due, contact Customer Care to register. ...... This will automatically send an email to the Primary Account Authority for the account specified in the form to authorize and approve the request.

3.If the OCP Administrator request is approved, the requestor will receive an email with a link to set up their password and security question.

If the request is denied by the Primary Account Authority, the requestor will receive an email notifying them that the request was not approved.

If the Primary Account Authority does not approve/deny the request, the request can be resubmitted after 7 days have passed since the original submission.

4. When the Registration email is received, fully complete the information requested in the link and hit **Enter**. The email address entered must match the email address used in the New OCP Administrator Sign Up form.

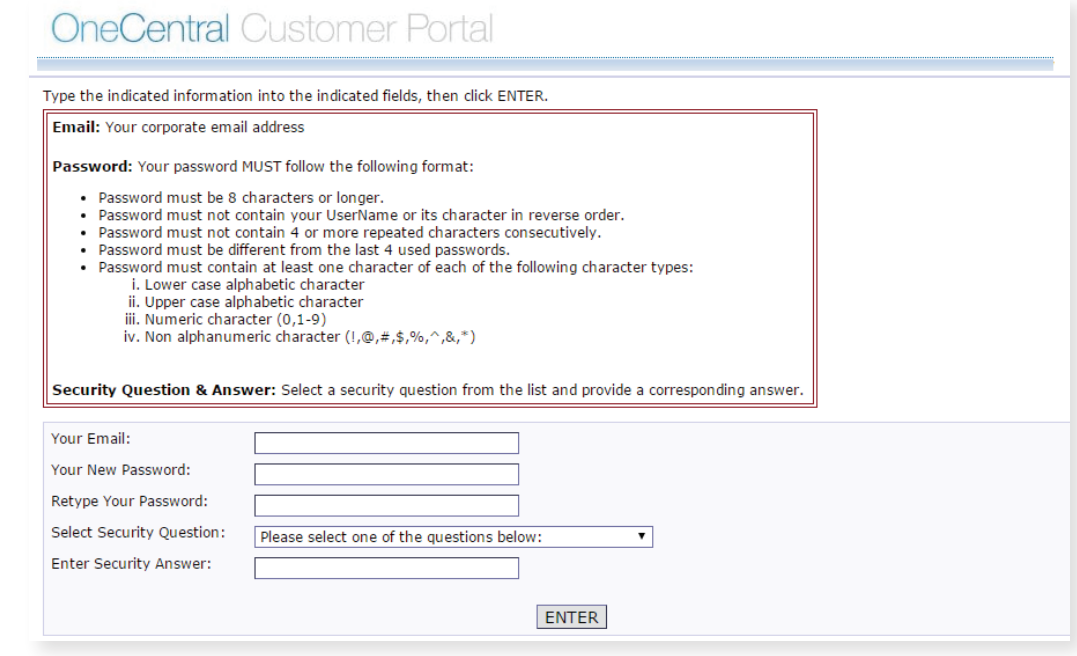

5.You will then be autoatically directed to the OneCentral Portal login page where you will enter your email and password.

# HOME PAGE/SITE ORGANIZATION

The home page is organized by the six areas in the OCP home landing page illustrated below. To expand the module options, click on the any of the six modules.

## **OneCentral Customer Portal**

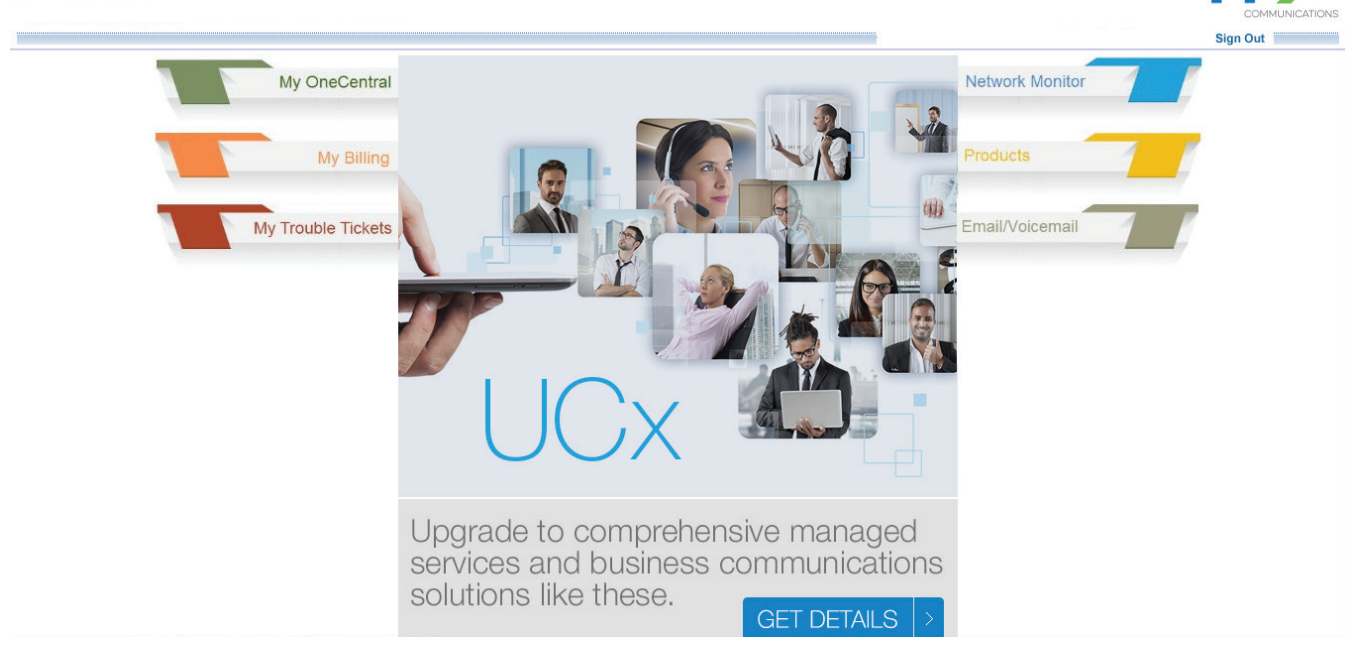

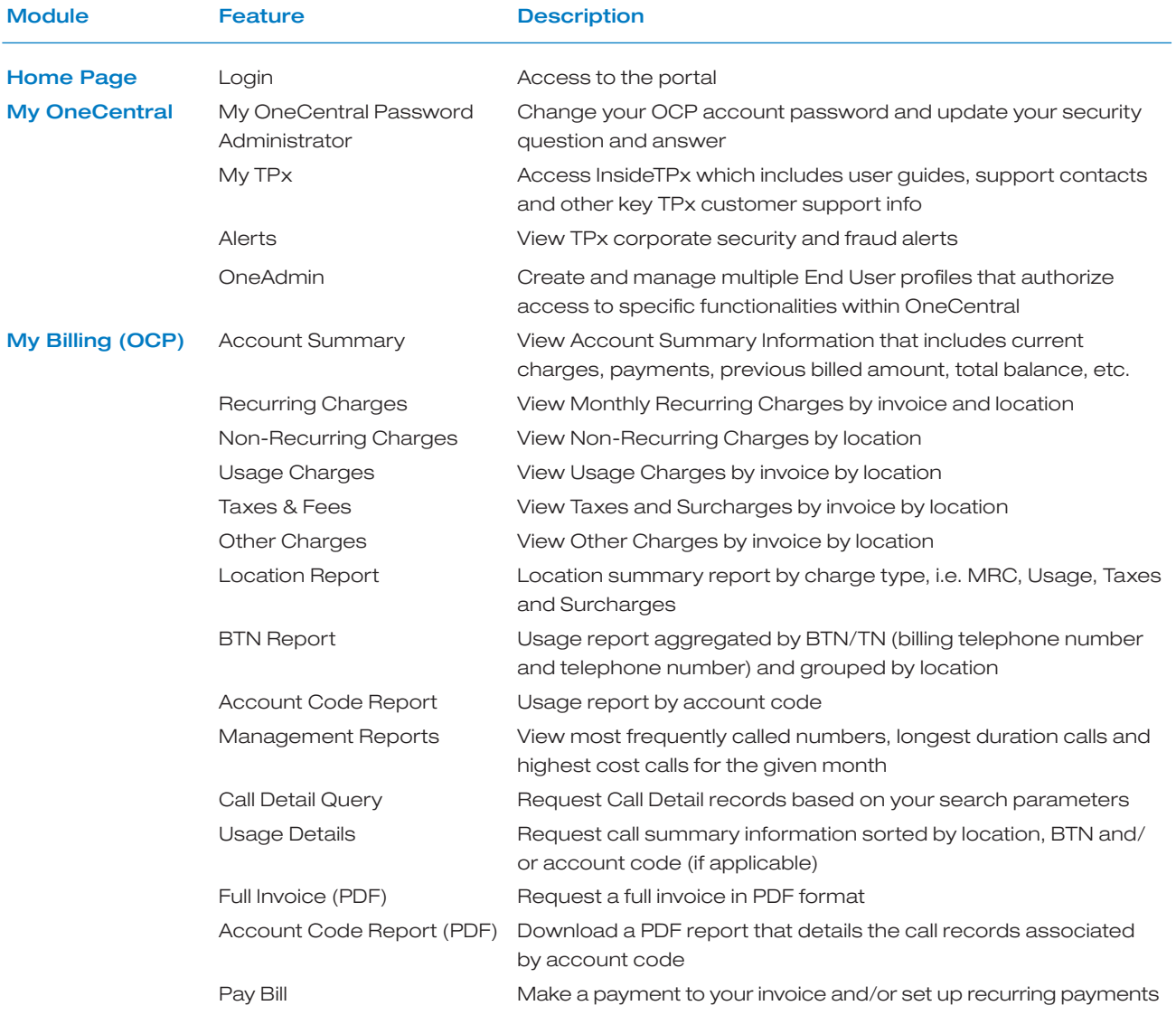

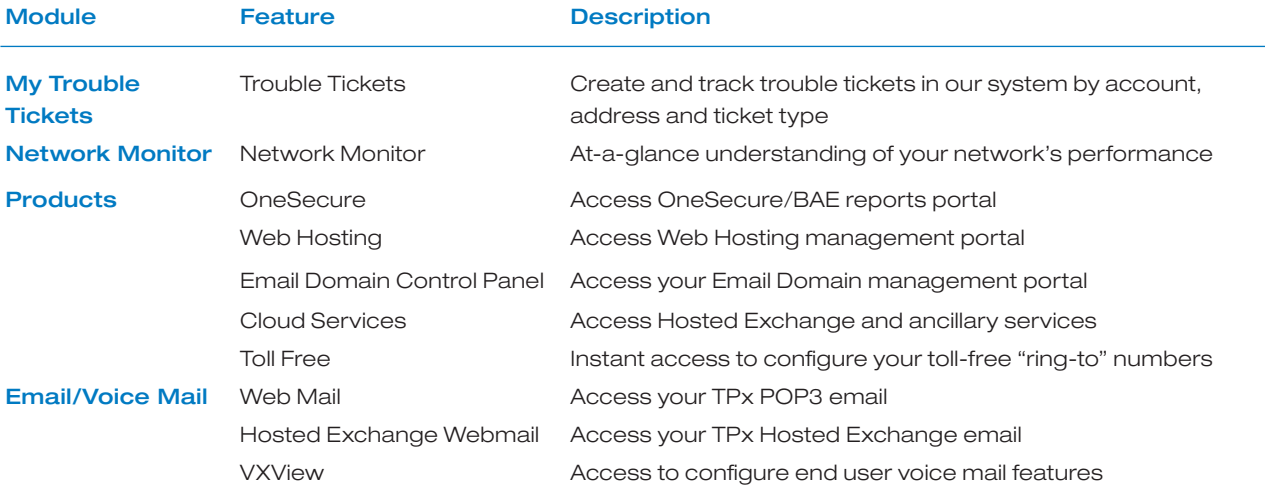

# MY ONECENTRAL

### MY ONECENTRAL PASSWORD ADMINISTRATOR

My OneCentral Password Administrator is where you change your security settings. Change it regularly to ensure your account information is protected.

1. To change your password, enter your current password and the new one.

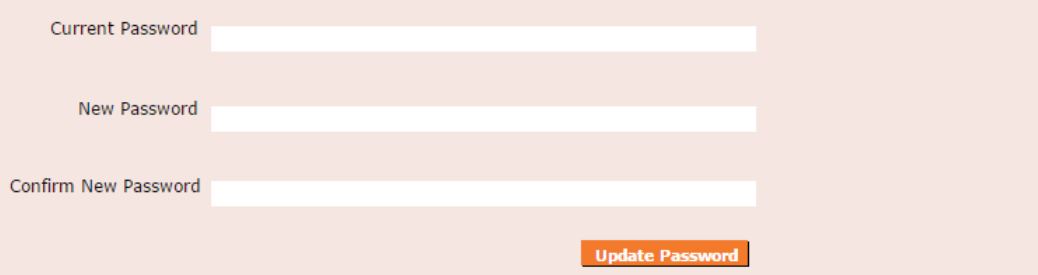

#### 2. Click **Update Password** to submit the request.

3.You will be required to create a Security Question in the case you forget your password.

#### **Update Security Question/Answer:**

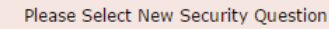

Please select one of the questions below:

My TPx Alerts

OneAdmin

Enter New Security Answer (3-30 characters)

#### *Passwords must:*

- *- be 8 characters or longer*
- *not contain your User Name or its characters in reverse order*
- *not contain 4 or more repeated characters consecutively*
- *be different from the last 4 used passwords*
- *- contain at least one character of each of the following character types:*

*lower case alphabetic character*

*upper case alphabetic character*

*numeric character (0, 1-9)*

*non-alphanumeric character (!,@,#,\$,%,^,&,\*)*

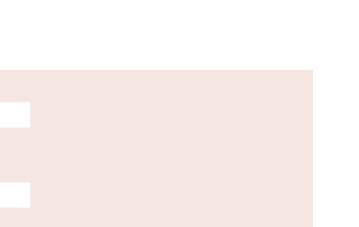

۷.

**Update Security Q/A** 

My OneCentral

My OneCentral Password Administrator

### MY TPX

My TPx takes you to TPx's customer website where you will find all the resources you need to use your TPx services and find support contacts.

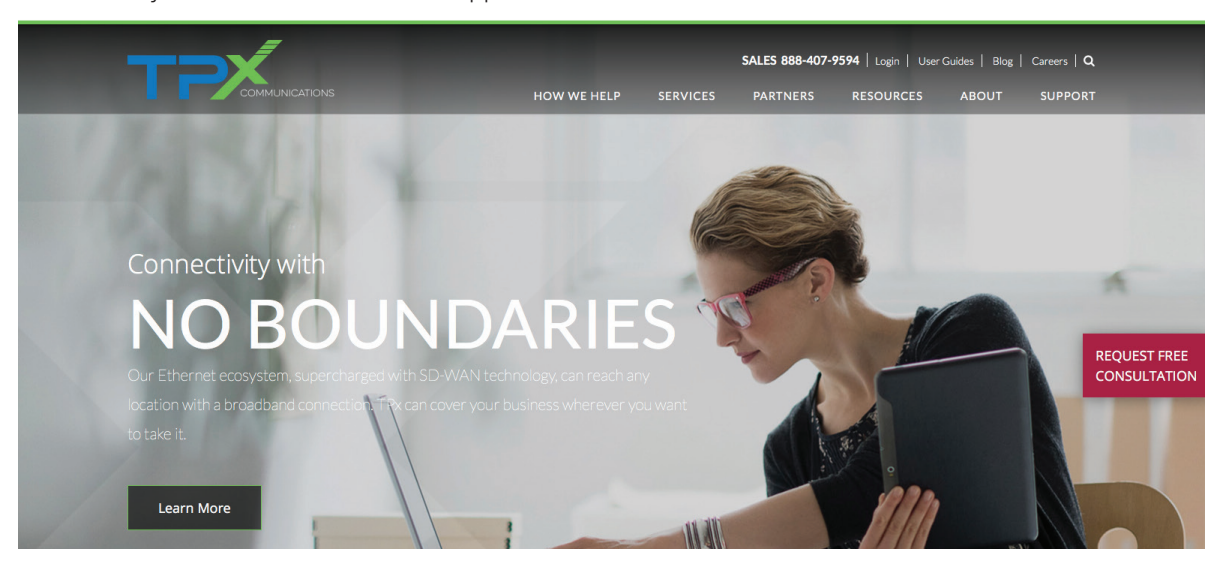

### ALERTS

Alerts consist of on-going communications to customers regarding fraud or security issues. Examples include international countries we have blocked in our networks because they have been highly targeted by fraudsters and known systems vulnerabilities that may cause toll fraud to customers. Access to Alerts is not universal and can be granted to any User by their account's OCP Administrator.

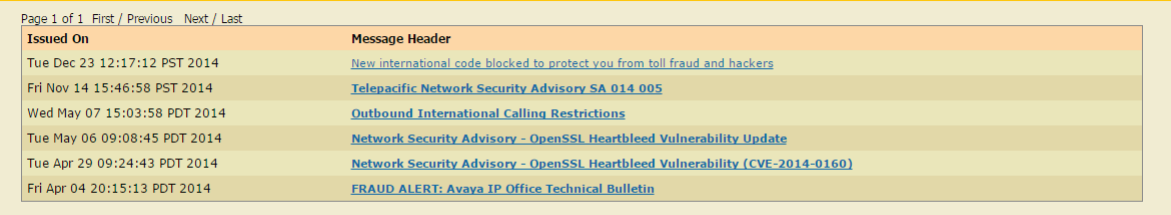

Print Email

### ONEADMIN

The OneAdmin portal provides the ability for TPx customers with OCP Administrator credentials to create and manage multiple End User profiles that authorize access to specific functionalities within OneCentral. Only OCP Administrators have access to the OneAdmin portal. Due to Customer Proprietary Network Information (CPNI) regulations, OCP Administrators may not add other OCP Administrators via the OneAdmin tool.

#### OneCentral Role Definitions

**Primary Account Authority:** the customer contact(s) authorized to approve others to act on the company's behalf in accordance with CPNI guidelines. The Primary Account Authority is usually determined when the account is initially set up with the TPx sales representative.

**OCP Administrator**: a person or persons authorized by a Customer's Primary Account Authority to create and manage OneCentral "End User" profiles on behalf of the customer for an account(s). In order for an OCP Administrator to have access to multiple accounts, they must register for each account individually.

These End User profiles can be defined to allow/disallow access to any one or more of the following portals within the OneCentral Portal:

- Alerts TPx corporate security and fraud alerts
- **OCP Billing** view/pay TPx invoices
- **Trouble Ticketing** submit/view trouble tickets
- **Toll Free** make "Toll Free Ring To" changes to TPx's Basic Toll Free service

**End User:** a TPx Customer employee/contractor/authorized person granted login credentials to the OneCentral Portal by the OCP Administrator for their account(s). An End User's OneCentral Portal access is defined by their End User Profile as set up by the OCP Administrator in the OneAdmin portal. End Users will not have access to OneAdmin. If an End User requires OneAdmin access, then they must follow the OCP Administrator registration process.

User: either an OCP Administrator or End User with login credentials to the OneCental Portal.

#### OneAdmin Instructions

# My OneCentral

Click on the My OneCentral tab (left) on the OneCentral homepage, then click on OneAdmin.

The OneAdmin dashboard will display. Click on the **Account Number** drop down menu at the top of the dashboard.

#### Billing Notification Email Set Up

Prior to adding any additional Users into the OneCentral Portal, the first OCP Admin on an account must assign the customer email address that TPx billing notifications will be sent to. This billing notification email address may be an individual or group email address, and can be changed as needed. TPx recommends an email address with a group distribution list to insure that important billing notices are received by more than a single point of contact.

To assign the billing email address, simply click on **A** at the top right of the screen.

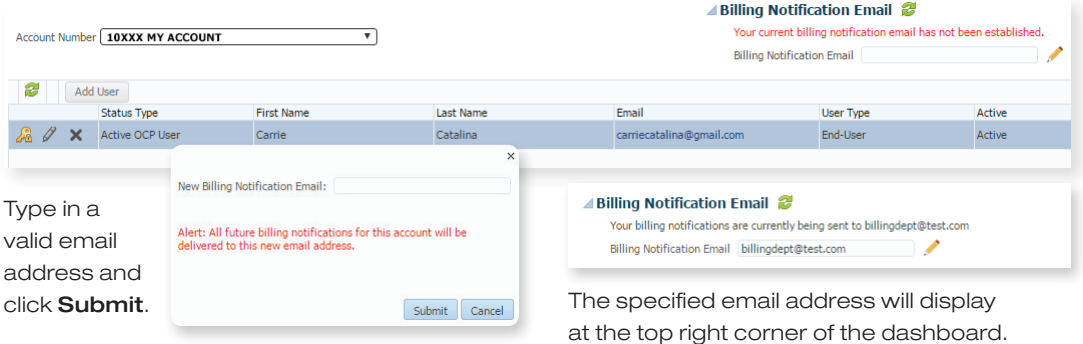

Changes to this billing notification email address can be made as necessary.

After the email address is submitted, the OCP Billing portal will open. No action is needed there, and you may close that window and return to OneAdmin to confirm that the billing notification email address is correctly displayed in the top right hand corner.

#### My OneCentral Password Administrator

My TPx Alerts

**OneAdmin**

#### Additional Instructions

All TPx account numbers that the OCP Administrator has been given access to will display on this screen. Choose the TPx account number to display the appropriate dashboard and hit **Enter**.

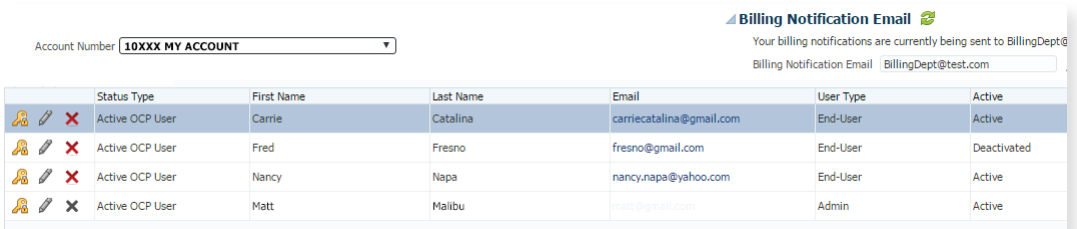

The account dashboard will display all of the OCP Administrators and End Users with access to that specific TPx account with the following displayed information:

- **Status Type** this displays "Pending OCP User" until the OneCentral platform sends the registration link to the User. Once the email has been sent, the status displays as "Active OCP User" and their profile can be modified by the OCP Administrator. It may take OCP up to 30 minutes to display a "Pending OCP User" as an "Active OCP User". (An "Active OCP User" does not acknowledge that the End User has completed their registration.)
- **First Name/Last Name –** first/last names of the OCP User
- **Email Address** the email address used to create the user's profile
- **User Type** whether the person is an OCP Administrator or an End User
- Active Status if the user's profile is "Active" or "Inactive"

From the dashboard, the OCP Administrator will be able to do the following:

- Add a new End User Add User
- Re-set user's password
- Edit a user profile  $\mathscr X$
- $\blacksquare$  Delete a user profile  $\blacktriangleright$

#### Adding a New User

To add a new End User to a TPx Account:

1. Click on the blue **Add User** box below the Account Number displayed.

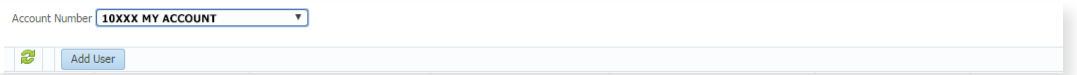

Be sure that the desired TPx account number is displayed correctly. The End User needs to be "added" to EACH TPx account number they require access to.

End User permissions are applied globally across associated accounts. For example:

- **End User A is added to Account X with only permission to access Trouble Ticketing.**
- **n** Then End User A is added to Account Y with permission to access OCP Billing.
- **Notation End User A logs into the OneCentral Portal, End User A will then have access to both** Account X and Account Y with permission to access Trouble Ticketing AND OCP Billing in BOTH accounts.

If an End User needs different permissions by account, please refer to *Troubleshooting* section.

2. Complete the Add User Profile form

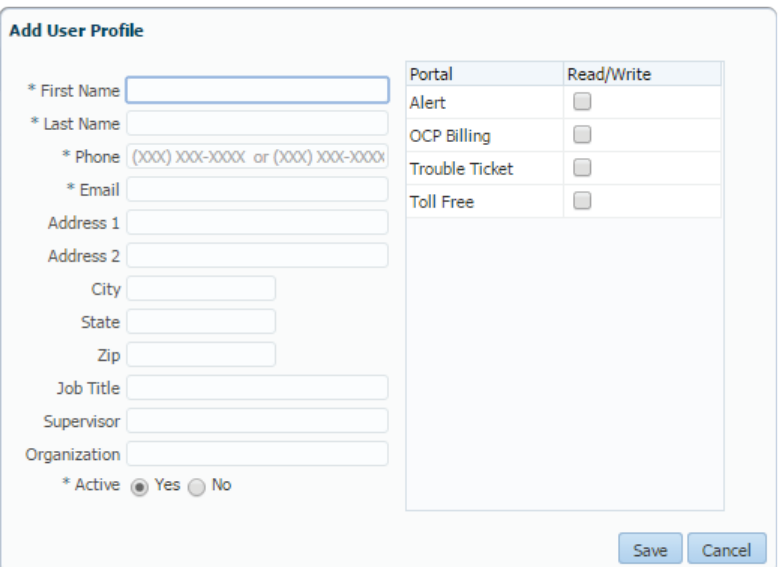

#### *All fields with an \* are required to be completed.* This includes:

- **n** First Name
- n Last Name
- Phone number (10 digit format)
- **Email address this is the only field that the OCP Administrator will NOT be able to edit at a later** time, so please be sure that the correct email address is used. NOTE: IF there has been a mistake with the email address or the email address needs to be changed, then the End User profile needs to be deleted, and a new End User Profile created with the correct email address.
- Active Status:  $YES = active status$   $NO = inactive status$

This feature allows for a user profile to be temporarily turned off in the expectation that the user profile will be active at a later time. This eliminates the need to delete a profile and re-create it in its entirety later.

When a User Profile is Inactive, the user will not be able to successfully log into OneCentral. The user will receive an error message to contact their OCP Administrator to re-activate the profile.

#### *All other address and organizational fields are optional, including Portal Access.*

Choose which OCP portal functionality the End User will be granted read/write access to:

- Alerts
- **n** OCP Billing
- **n** Trouble Ticketing
- **n** Toll Free

NOTE: If the End User is added to another account, any portal permissions displayed above will be applied globally across all accounts.

NOTE: At this time, "read only" access is not available for these portals. (Example: any End User granted access to OCP Billing will be able to view and pay the invoice)

3.Click the Save button at the bottom of the Add User Profile form.

The new user profile will display in the dashboard as "Pending OCP User" in the Status Type.

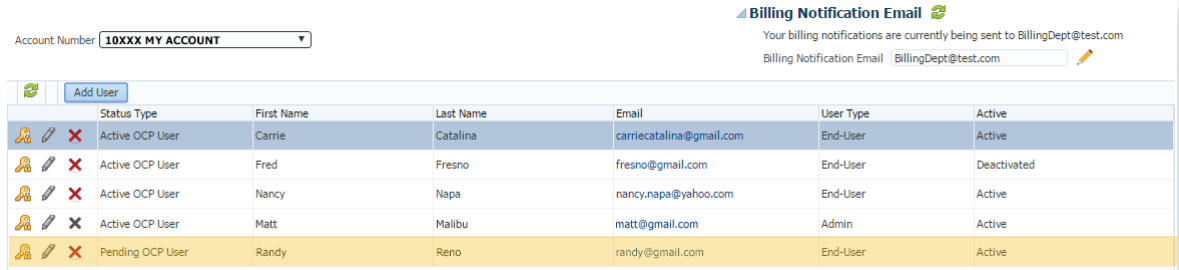

Once the new End User profile has been saved, it will display in the OneAdmin dashboard for that account in Pending OCP Status.

The OneCentral Portal platform automatically sends an OCP Registration email within 30 minutes to the email addres in the End User profile with a link for the End User to set up their new OCP password and Security Question. Once that Registration email is sent, the Status Type will display Active OCP User, regardless of whether the End User has completed their registration.

The email address used for the registration MUST match the email address in the End User Profile.

When the End User completes the Registration form emailed to them to set up their password and security question, they will be instantly allowed to access the OneCentral Portal.

#### Reset a User's Password

Three failed login attempts will lock a User's account for thirty minutes. If the User is not able to wait for the thirty minutes to expire for the OCP Admin to reset their password, and needs immediate access to the OneCentral Portal, then they will need to contact Customer Care at 877-487-8722.

If a User has forgotten both their account password and security question response AND/OR the User's account has locked, but the thirty minutes has expired, then the User may do one of the following:

1. Use the Forgot Password link on the login screen to reset their account password.

This requires the User to enter the correct response to their chosen security question.

2. Ask their OCP Administrator to use the  $\frac{1}{20}$  icon to send an email to the User with the link to set up a new OneCentral account password and security question.

#### How to Reset a User's Account Password

1. Click on the **interest on next to the User's name on the OneAdmin dashboard.** 

2. Click Yes on the confirmation pop-up screen.

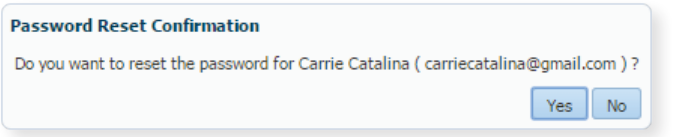

The End User will receive an email containing a link to set up a new password and security question for their OneCentral account.

#### Modifying an Existing User

1. Choose the OCP Administrator or End User Profile that requires editing, and click on the  $\mathscr J$ icon by their name. OCP Administrators may modify another OCP Administrator on the same account, as well as their own OCP Administrator profile.

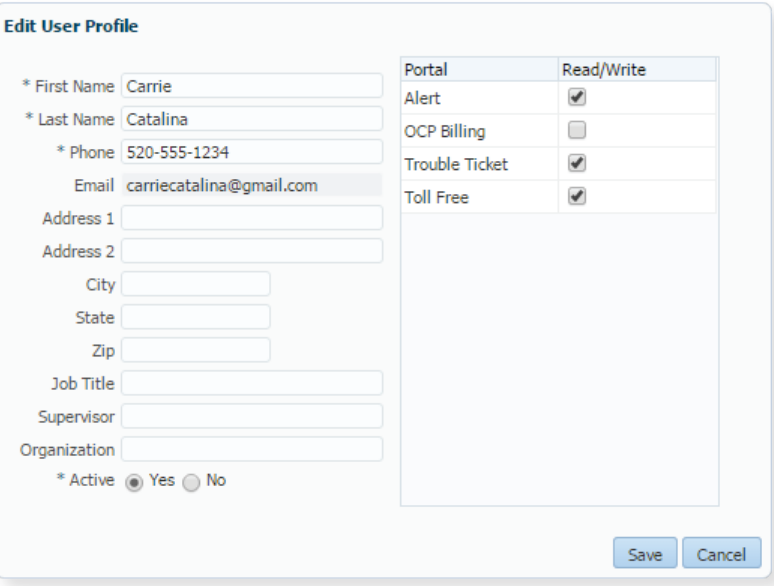

2.When the chosen User profile displays, any field may be edited EXCEPT for the email address.

Email carriecatalina@gmail.com

If modifications are made to the allowed portal functionality, then those changes will apply universally to other accounts that the User is attached to.

If the User profile is modified to be "Inactive", then the User will not be able to access the OneCentral Portal until the profile is changed to "Active" again.

The Active/Inactive Status will display on the User's profile on the OneAdmin dashboard for all accounts the End User profile is attached to.

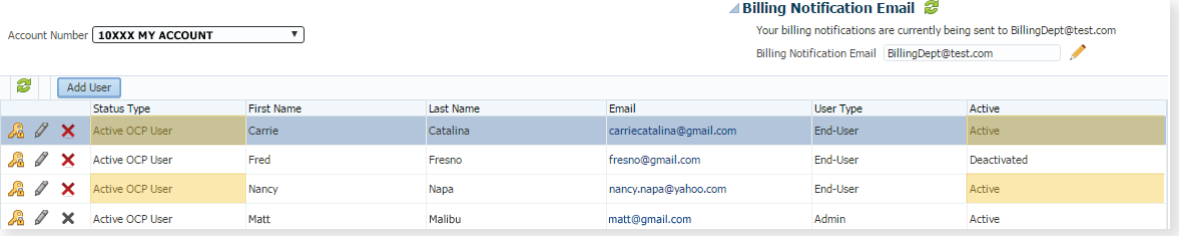

3. Click the **Save** button at the bottom right corner of the "Edit User Profile" screen to apply the changes to the User profile across all accounts the profile is attached to.

#### Deleting an Existing End User Profile

- 1. To delete an End User profile for a specific account, click on the **X** icon next to the End User's profile on the OneAdmin dashboard. OCP Administrators may NOT "Delete" another OCP Administrator's profile from any account.
- 2. Confirm the deletion of the End User profile for the displayed account by clicking Yes.

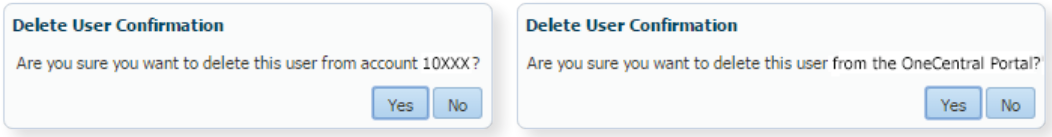

The End User profile will be deleted from this account, HOWEVER, it will still be active for other accounts the profile is attached to.

When the End User profile only exists in one account, then this confirmation screen will display.

IMPORTANT NOTE: It takes up to 30 minutes for an End User profile to be deleted by the OneCentral Portal platform. Therefore if there is a need to immediately terminate OneCentral Access for an End User, the OCP Administrator should first "Edit" the End User profile to change the profile to "Inactive", and then "Delete" the profile. De-activating the End User profile immediately blocks OneCentral Portal access to the End User on their next login attempt.

#### Deleting an Existing OCP Administrator Profile

In keeping with CPNI regulations, the only way an OCP Administrator profile may be deleted is for the Primary Account Authority on the account to contact Customer Care at 877-487-8722.

#### To return to the OneCentral homepage

To return to the OneCentral homepage, please close the OneAdmin window.

# MY BILLING

#### Invoices

#### Account Summary

- Recurring Charges  $\blacksquare$
- Non-Recurring Charges
- Usage Charges
- Other Charges
- Taxes & Fees  $\sim$
- Location Report
- **BTN** Report
- Account Code Report (HTML)
- Management Reports
- Call Detail Query

Analyticals

**Usage Details** 

**Other Documents** 

- Special Notices
- Account Code Report (PDF)

**Back to One Central** 

# **OCP BILLING**

You may

account activity for

month.

My Billing offers billing information on invoices, usage, credit and adjustments, account level reporting, and online payment options. You may access up to twelve months of records, the current month and the previous 11 months.

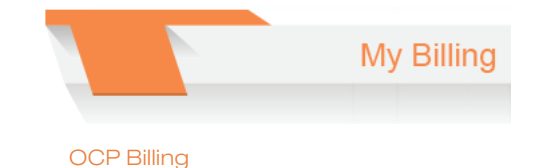

Click My Billing to show the Account Summary page, which displays your account and invoice number along with the current status of your account.

a schedule for future payments.

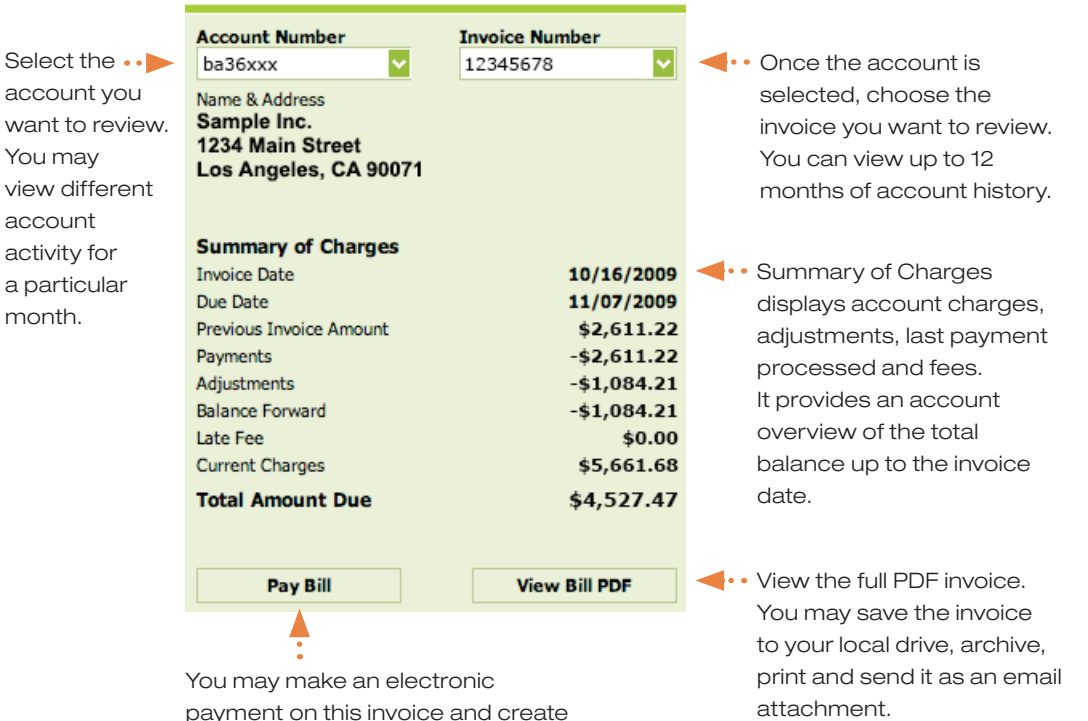

#### Introduction to OCP Report Basics

There are many standard **Billing Reports** available in OCP. These reports offer insightful information about your account that helps you track your telecom expenses by type, location and/or specific BTN (billing telephone number).

Every report may be exported to a number of available format i.e. xls, csv and pdf for further analysis and review.

**BTN Report** . . . Most of these reports are predefined in the system and can not be manipulated. Account Code Report (HTML)

Invoices

Account Summary **Recurring Charges** Non-Recurring Charges **Usage Charges Other Charges Taxes & Fees Location Report** 

**Management Reports** Call Detail Query

Analyticals

**Usage Details** 

Other Documents Special Notices

**Back to One Central** 

Account Code Report (PDF)

奏

交

 $\begin{array}{cccccccccc} \bullet & \bullet & \bullet & \bullet & \bullet & \bullet \end{array}$ 

These two user defined reports allow you to create the reports that are most meaningful to you. You can create report templates and save them for later use. When you want to pull another report you can do so based on the latest available invoice data and your preferred format will apply.

Account Summary

#### $\mathbb{R}^3$ **Recurring Charges**

- Recurring Charges
- Usage Charges
- Other Charges
- Taxes & Fees
- Location Report
- **BTN Report**
- Account Code Report (HTML)
- Management Reports
- Call Detail Query

# **Click Recurring**

**Charges** to list the monthly recurring charges (MRC) by service and location. Click (-) to collapse the individual MRC service view

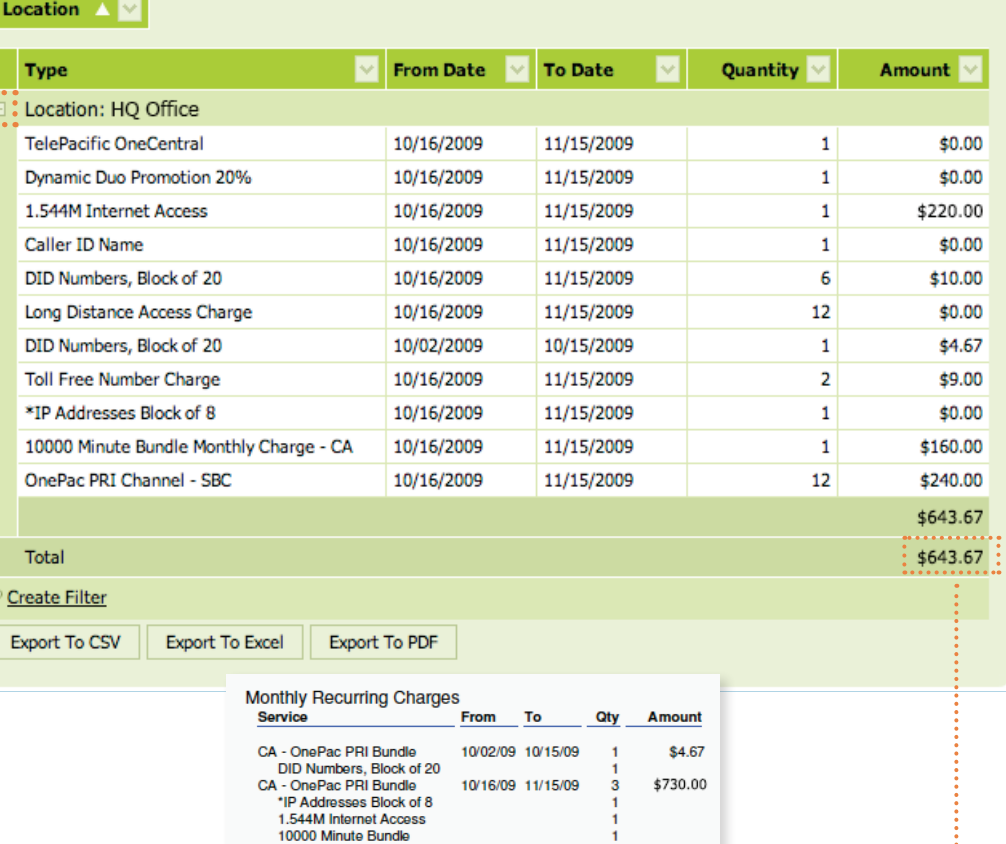

6

 $\mathbf{1}$ 

 $12<sup>2</sup>$ 

 $12$ 

 $\mathbf{1}$ 

 $\overline{2}$ 

10/16/09 11/15/09

10/16/09 11/15/09

\$0.00

\$0.00

\$9.00

 $1.1.1.1$ 

\$643.67

<u>:...........</u>

Monthly Charge - CA

Caller ID Name DID Numbers, Block of 20

**TelePacific OneCentral** 

Toll Free Number Charge

**Total Recurring Charges** 

20%

**Dynamic Duo Promotion** 

OnePac PRI Channel - SBC

Long Distance Access Charge 10/16/09 11/15/09

#### Recurring Charges Invoice#12345678

Your

invoice

detail.

will reflect

the same

- Account Summary
- Recurring Charges
- Non-Recurring Charges
- Usage Charges
- Dther Charges
- Taxes & Fees
- Location Report
- = BTN Report
- Account Code Report (HTML)
- Management Reports
- Call Detail Query

### **Click Non-Recurring**

**Charges** to list the monthly non-recurring charges (MRC) by service and location.

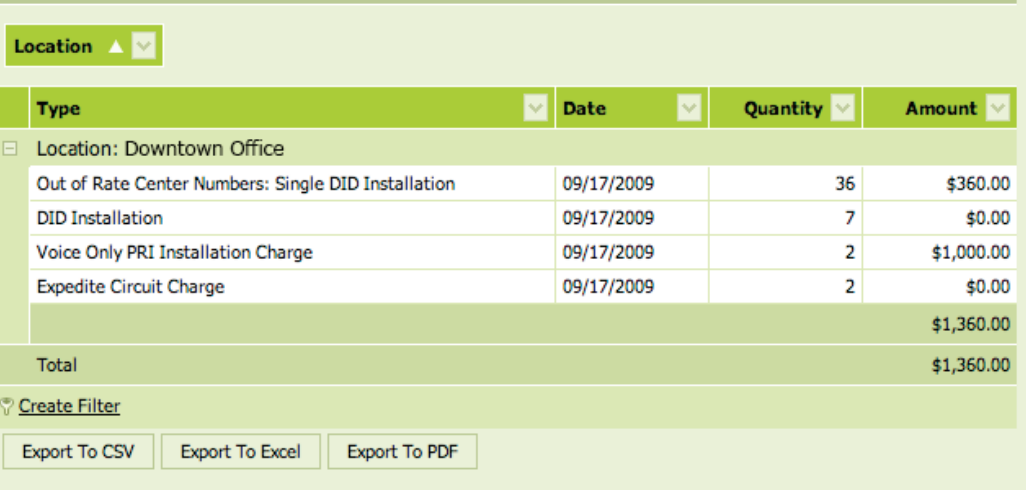

Non-Recurring Charges Invoice#23456789

×

#### Invoices

- Account Summary
- Recurring Charges
- = Non-Recurring Charges
- Usage Charges
- Dther Charges
- Taxes & Fees
- Location Report
- = BTN Report
- = Account Code Report (HTML)
- Management Reports
- Call Detail Query

#### **Click Usage Charges**

to list monthly usage within the account. To review Usage Charges by location, by call type and by jurisdiction, point and click (+) to expand the view.

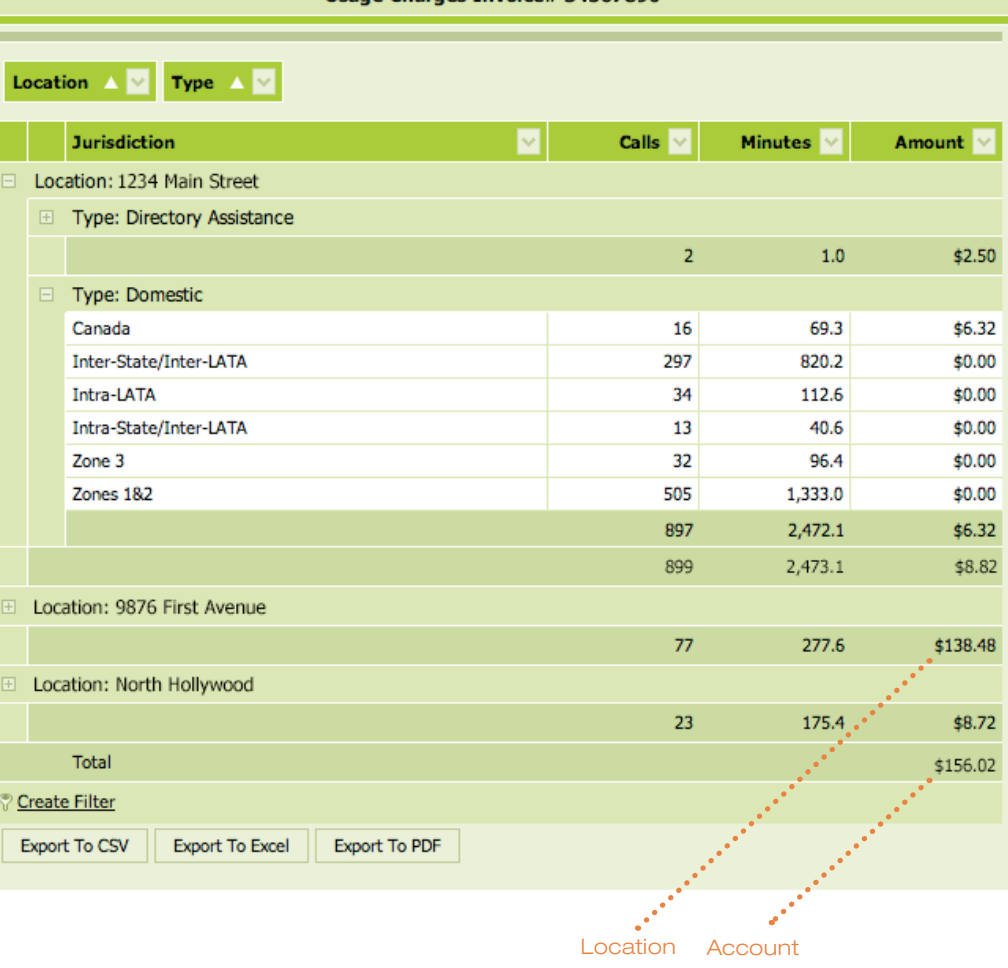

Usage Charges Invoice# 34567890

usage total usage

- Account Summary
- Recurring Charges
- = Non-Recurring Charges
- Usage Charges
- Other Charges
- Taxes & Fees
- Location Report
- **BTN** Report
- = Account Code Report (HTML)
- Management Reports
- Call Detail Query

#### Click Other Charges

to view FCC allowed charges per location within the account. To view what Other Charges are included at each location, click (+) to expand.

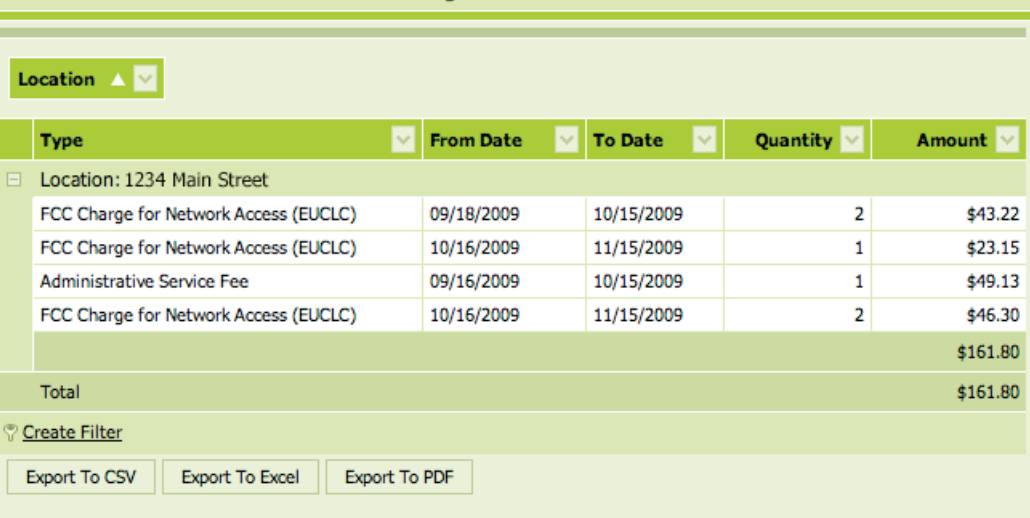

Other Charges Invoice# 34567890

- Account Summary
- Recurring Charges
- = Non-Recurring Charges
- Usage Charges
- Dther Charges
- Taxes & Fees
- Location Report
- **E** BTN Report
- = Account Code Report (HTML)
- Management Reports
- Call Detail Query

Click Taxes & Fees to view government charges associated with each location. Point and click (+) to see the account detail by location.

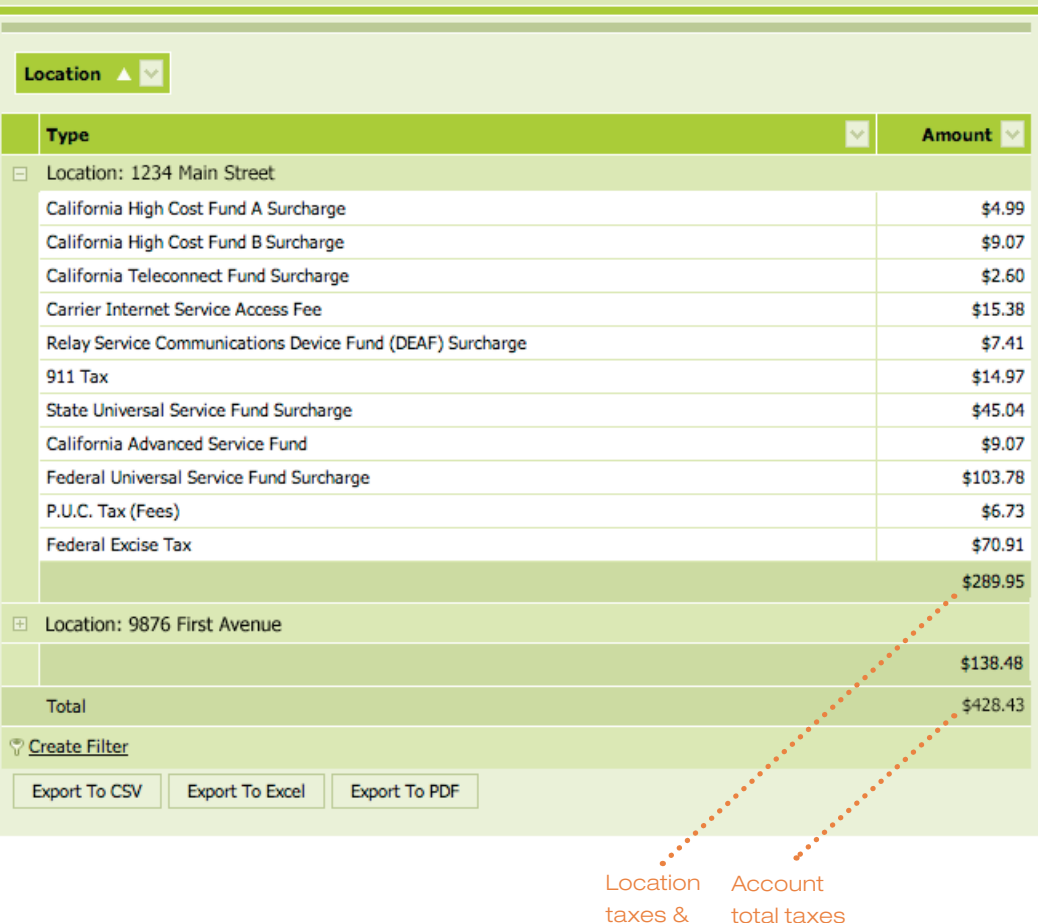

fees

& fees

Taxes & Fees Invoice# 34567890

- Account Summary
- Recurring Charges
- Non-Recurring Charges
- Usage Charges
- Dther Charges
- Taxes & Fees
- Location Report
- **E** BTN Report
- Account Code Report (HTML)
- Management Reports
- Call Detail Query

The Location Report offers an overall account summary organized by location. Total MRC, local/LD usage, other charges, and taxes & surcharges are outlined by account location. At a glance, you can review charges by individual locations or total account. Click (+) to expand each location to show all current charges.

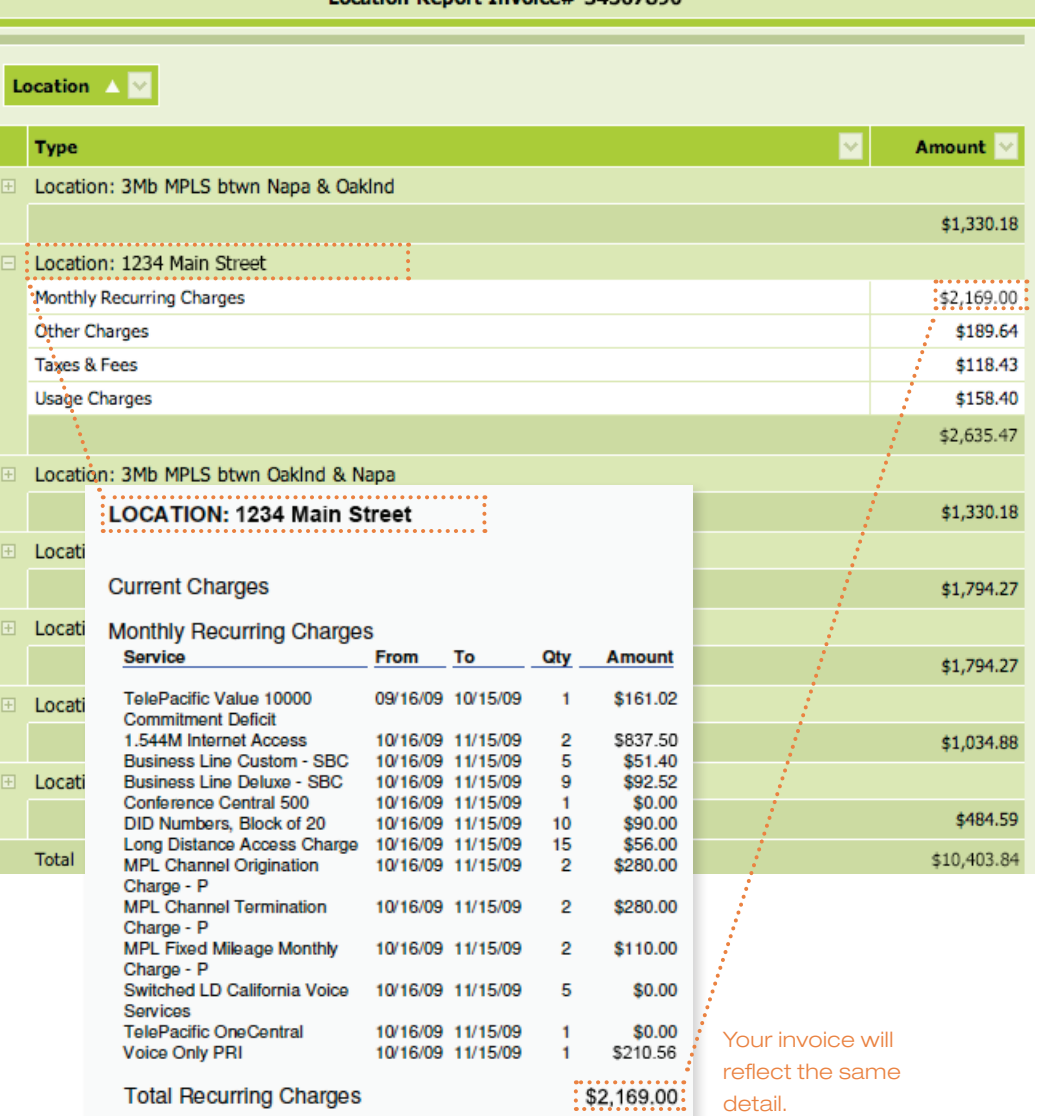

Location Report Invoice# 34567890

- Account Summary
- **Recurring Charges**
- Non-Recurring Charges
- Usage Charges
- Other Charges
- Taxes & Fees
- Location Report  $\mathbb{R}^n$
- $\mathbb{R}^n$ **BTN Report**
- Account Code Report (HTML)
- Management Reports
- Call Detail Query

# The BTN Report

provides a summary view by account Billing Telephone Number (BTN) or Telephone Number (TN). In this view usage is reported by BTN/TN by location. Here, you can track, monitor and analyze usage on a particular TN or by location.

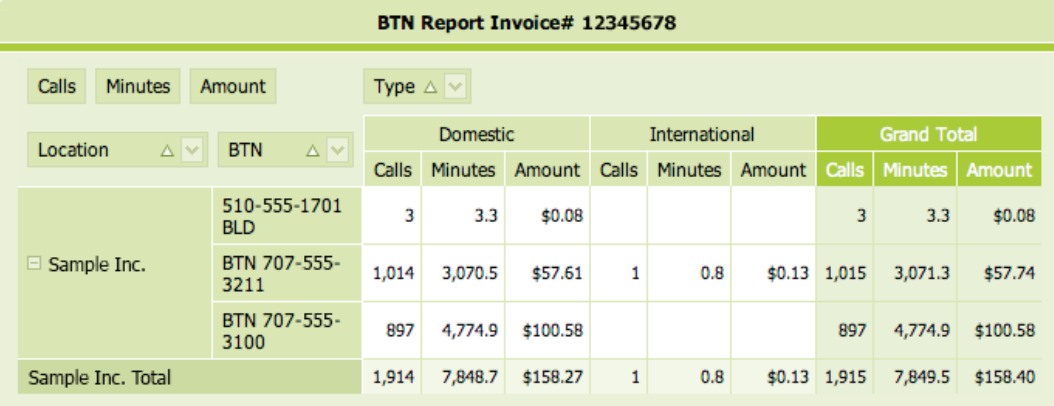

You may hide, move and sort the header field to suit your reporting needs.

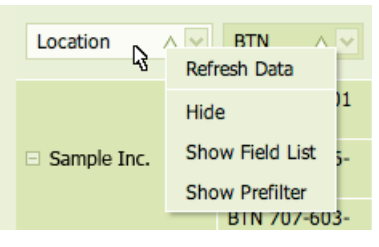

To hide, mouse over the header field and left click. Select "Hide" and click to hide the entire field.

To unhide/move, mouse over the header field and left click. Select "Show Field List" to display the hidden fields…

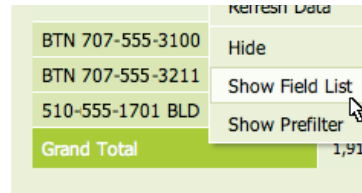

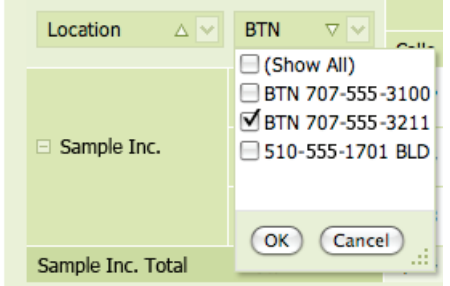

### To hide a partial field-click the down arrow to display the entire field list. Uncheck the BTN/TN you wan to hide and click OK.

…then drag & drop the field label to the position until you see the arrows appear.

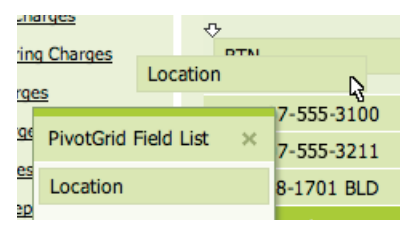

- Account Summary
- Recurring Charges
- Non-Recurring Charges
- Usage Charges
- Other Charges
- Taxes & Fees
- Location Report
- = BTN Report
- Account Code Report (HTML)
- Management Reports

```
Call Detail Query
```
- Analyticals **Usage Details**
- 
- Other Documents
- Special Notices
- Account Code Report (PDF)

#### **Back to One Central**

Both report links are active if you have an account code service within the account.

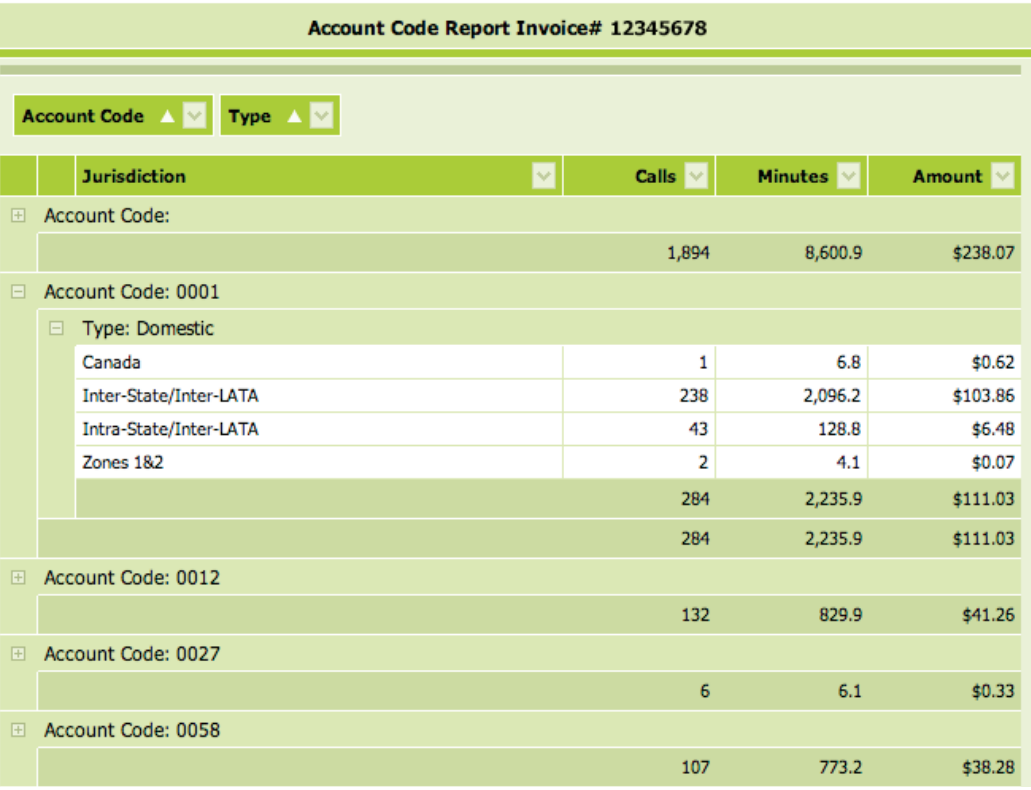

The Account Code Reports provides call usage by account code. This report allows you to associate a department code, project number or client ID for tracking and billing purposes. Account Code Report (HTML) provides the usage summary by account code. Account Code Report (PDF) is a supplemental report providing both the summary and detailed usage by specific account codes.

- Account Summary
- Recurring Charges
- Non-Recurring Charges
- Usage Charges
- Other Charges
- Taxes & Fees
- Location Report
- **BTN** Report
- = Account Code Report (HTML)

.<br>Nu

 $(4)$ 

- Management Reports
- Call Detail Query

#### **Management Reports**

provide a monthly statistical view of the most frequently called numbers, longest duration calls and highest cost calls. These reports allow you to monitor the calling pattern internal to your organization and helps you understand your telecom needs.

#### Management Reports Invoice# 23456789

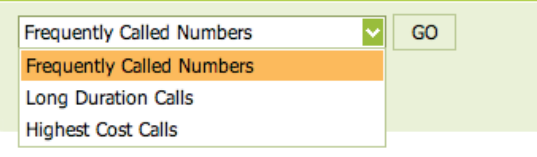

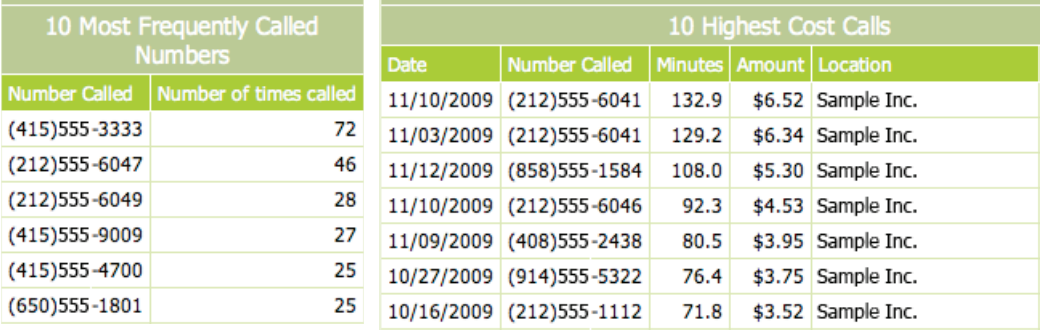

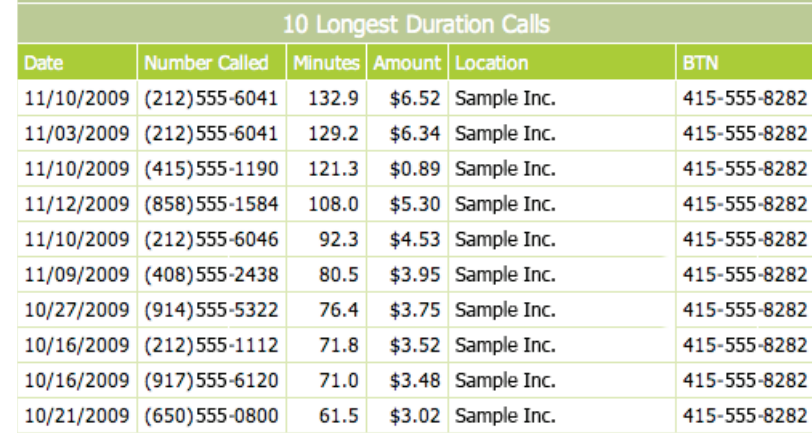

- Account Summary
- Recurring Charges  $\mathbf{H}$
- $\blacksquare$  Non-Recurring Charges
- Usage Charges
- Other Charges
- **Taxes & Fees**  $\mathbf{H}$
- Location Report
- $\mathbf{H}$ **BTN Report**
- Account Code Report (HTML)
- Management Reports
- Call Detail Query

Call Detail Query provides database record look-up functionality based on your input criteria. You can screen particular records based on duration, amount, type or call date or any combination thereof. It a useful tool to monitor and track calls based on user-defined criteria. Based on the input parameters in the example below, this report should list all calls where:

- Call amount is greater than \$2.50
- Call duration is longer than 20 minutes

Note: The call detail records can be exported to CSV format—useful for data manipulation and reporting. Note: MS Excel truncates files that exceeds 65,000 records; you may need to open the file with another database program such as MS Access.

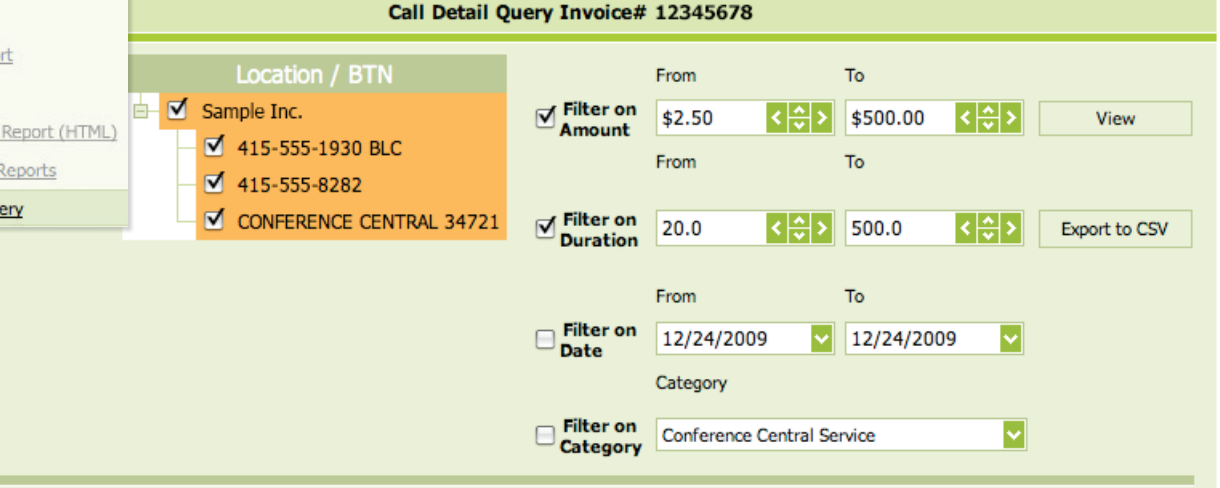

#### Drag a column header here to group by that column

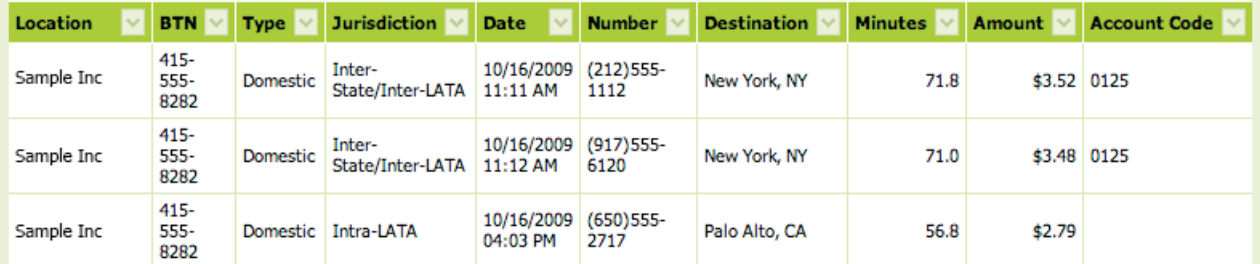

### Online Bill Payment

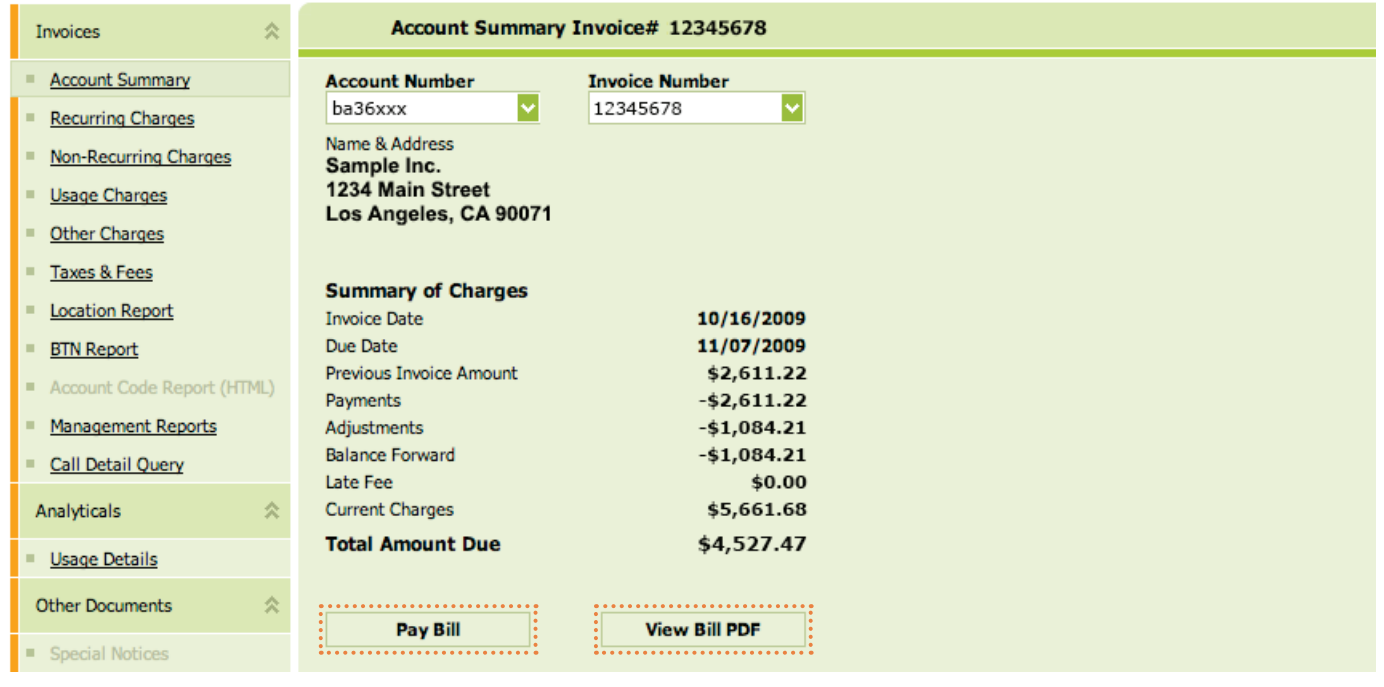

#### Make Electronic Payment

You can now settle your monthly bill by a few mouse clicks—easy, fast and convenient. No need to write a check and send in the payment. E-pay accepts electronic checking or debit account fund transfer and most major credit cards. For added convenience, you can schedule your payment in advance to avoid late payment charges. Note: You can only pay your current invoice. To invoke the E-pay function, click Pay Bill.

#### View Full Invoice

Go green. When you become an OCP customer, your regular monthly paper invoice is reduced to "summary" pages. You will receive an email notification when your new online invoice is ready for review. Note: To ensure notification is not mistakenly intercepted by your corporate spam filter, adjust your email settings to accept email sent from TPxsupport@billtrust.com

Click View Bill PDF to see the full invoice in a new window. You can download, archive, forward and print the invoice at your convenience.

### E-payment Module

On the E-pay landing page, you have the opportunity to review your invoice before making a payment. It is important that the account information matches what is shown on the TPx invoice. If you feel there is mistake, please report that to TPx payment center at 800-814-4180.

# **Account Summary**

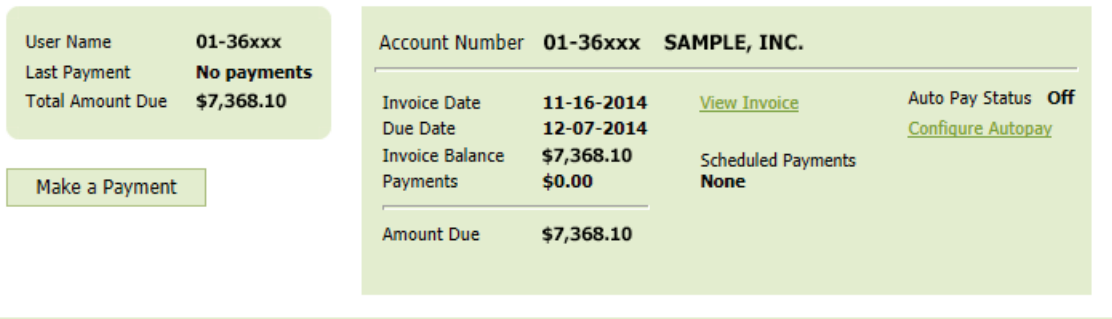

#### Establish a Payment Account

To begin the process, click Add Payment Account to set up a checking or credit card account to which you will debit the outstanding balance.

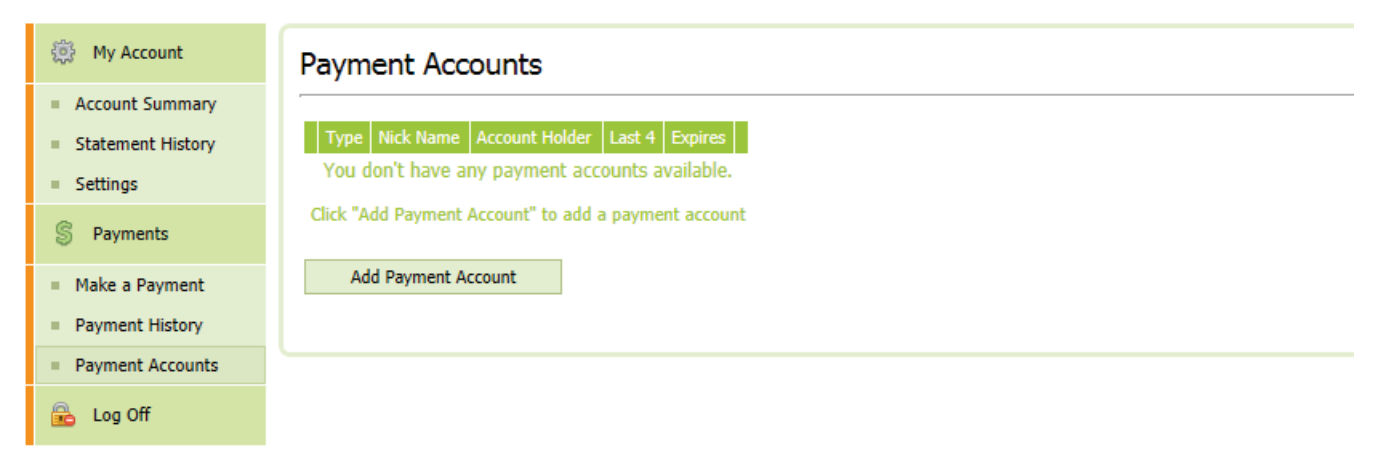

#### Adding bank account

Choose Bank Account and fill in the appropriate fields and click Add Payment Account to store your information in OCP.

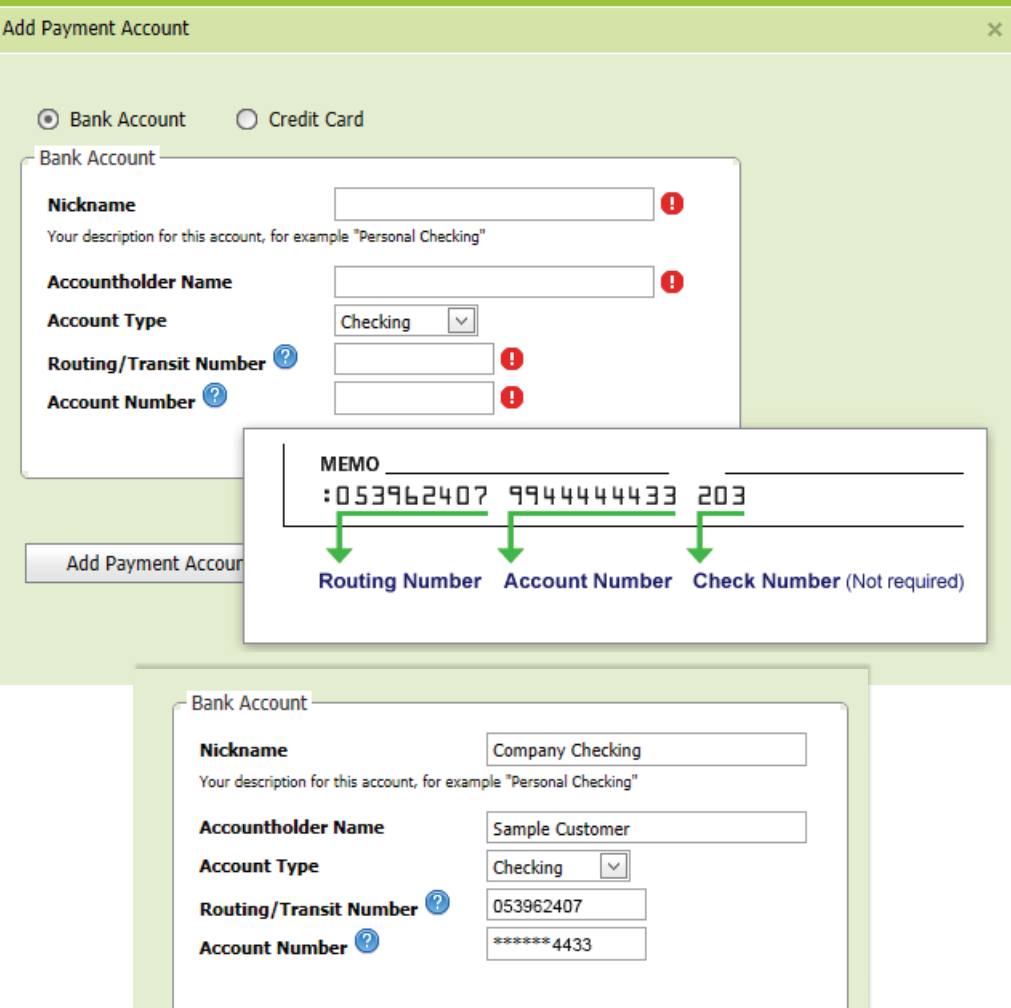

### Adding credit card

Choose Credit Card and fill in the appropriate fields and click Add Payment Account to store your information in OCP.

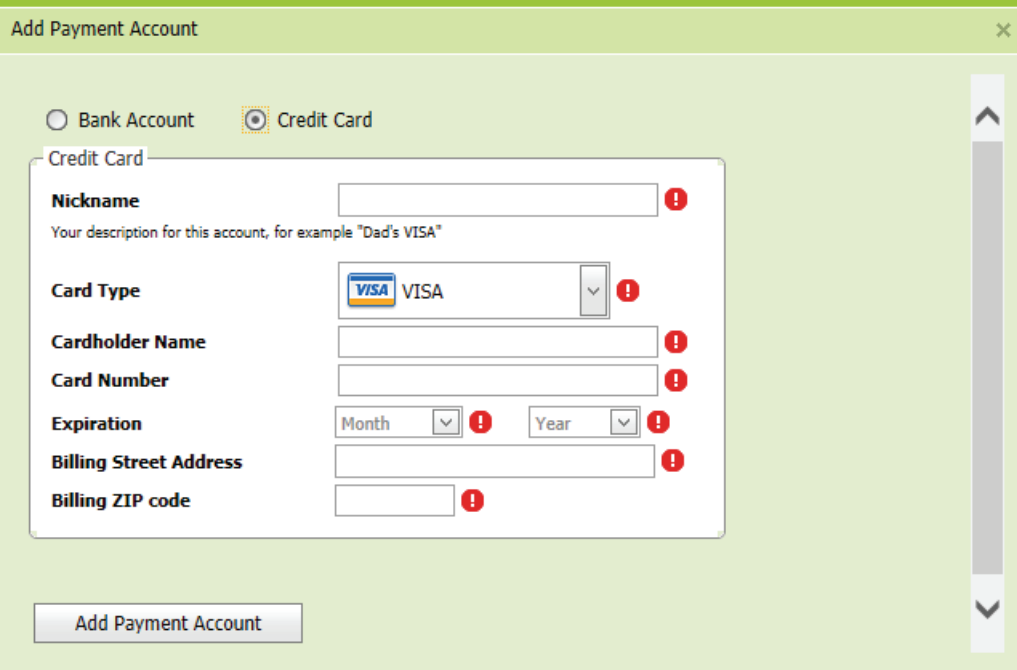

#### Make a one-time payment

Choose Make a Payment from the left navigation, select the appropriate payee account from the drop down menu. Make sure the Payment Amount figure is correct. Choose the Payment Date (current or future) on which you want the account to be debited. Then click Make Payment.

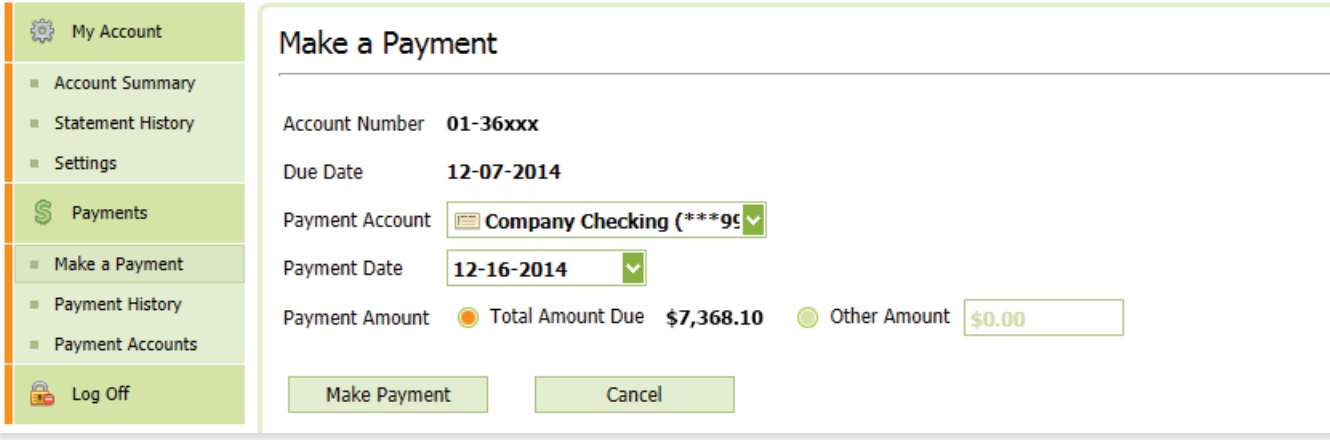

Check the payment details on the confirmation screen and click Confirm.

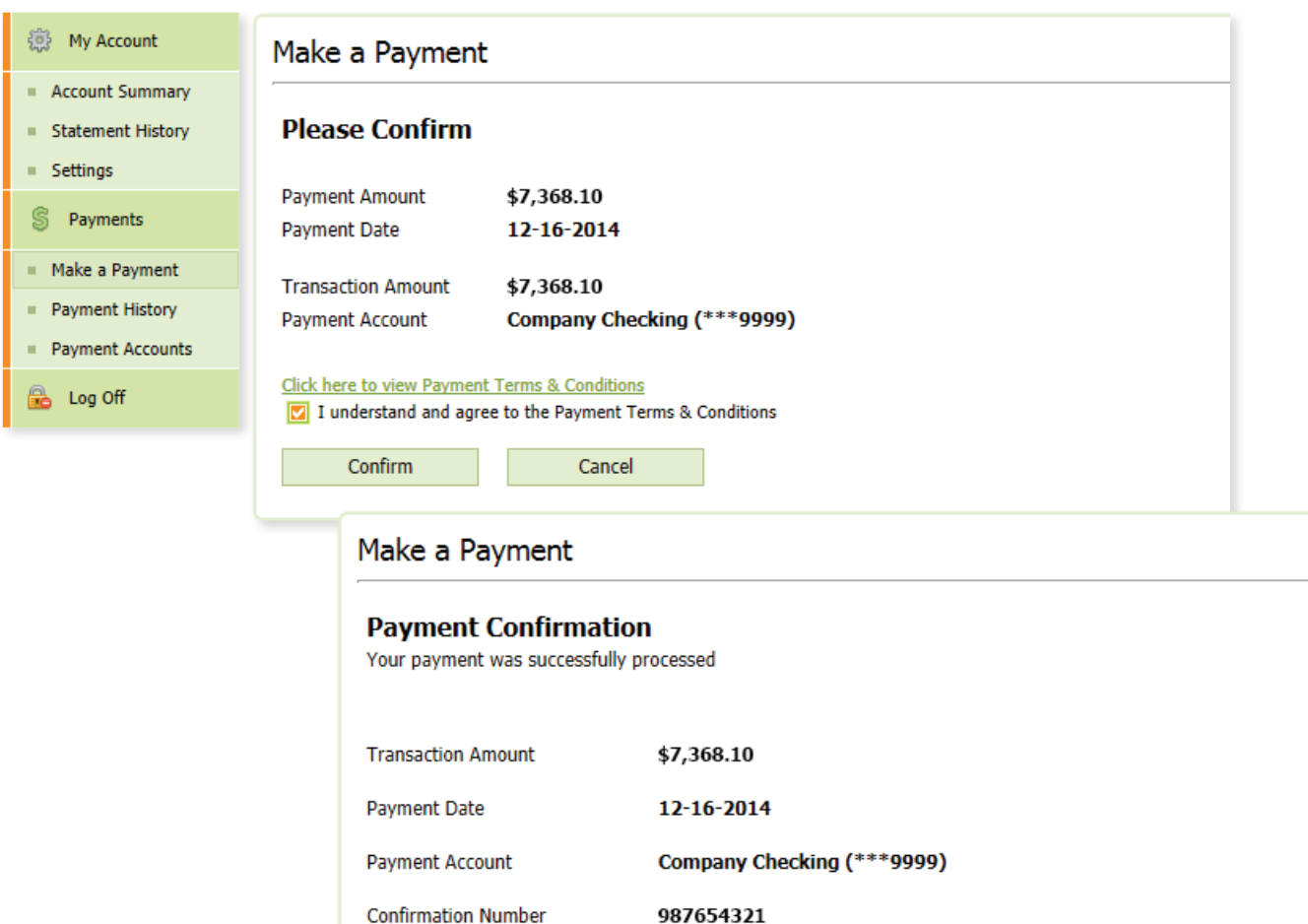

**Return to Account Summary** 

#### Make a recurring auto-payment

On the Account Summary page, click on **Configure Autopay**.

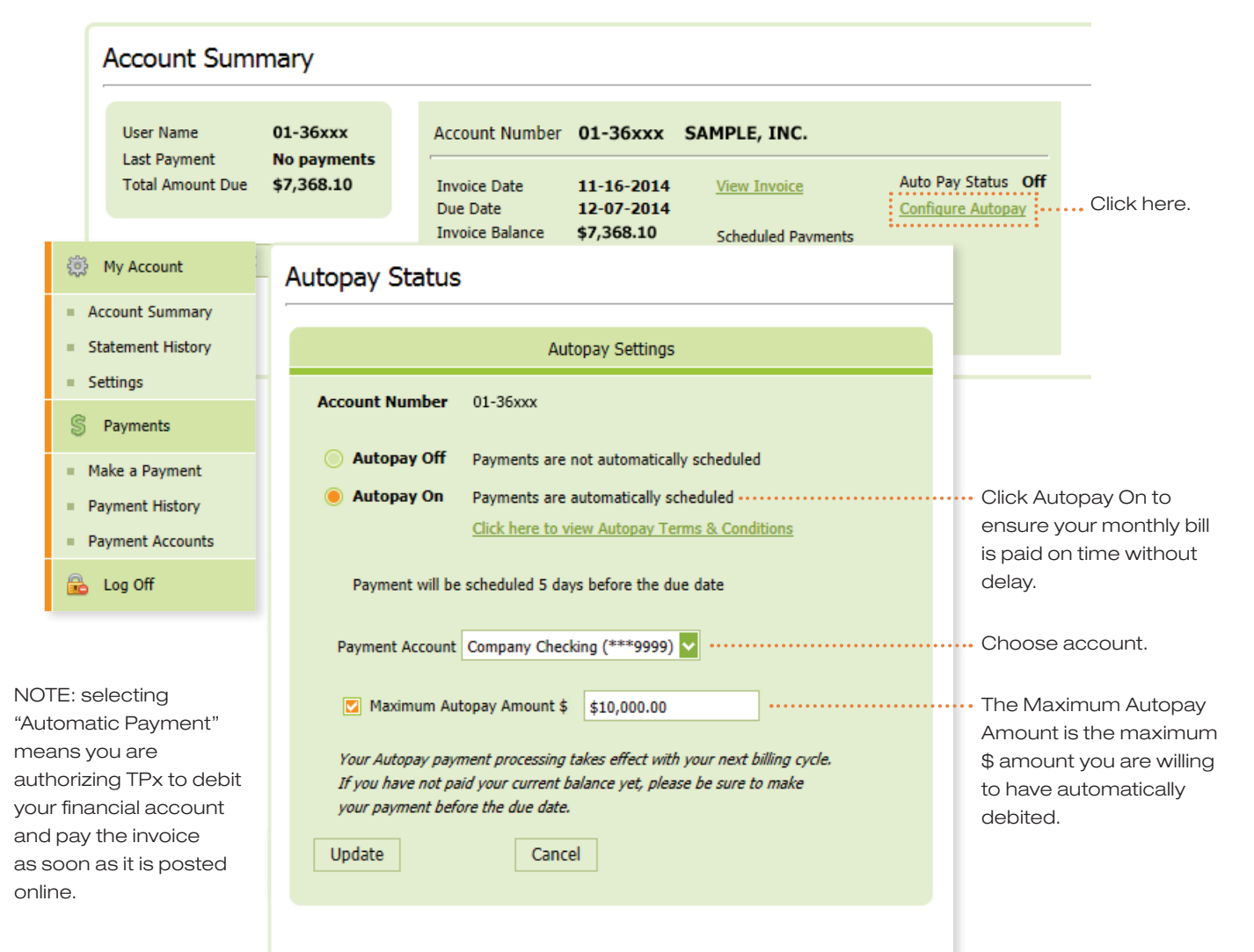

# MY TROUBLE TICKETS

My Trouble Tickets enables you to create and track trouble tickets in our system by account, address and ticket type. It simplifies the process of getting issues reported and resolved and keeps you abreast of the status of along the way.

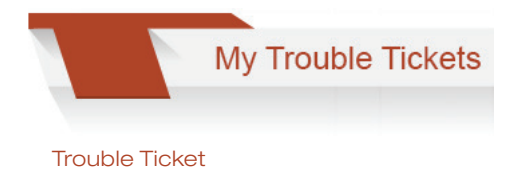

#### My Tickets

- View Ticket Status
- Create New Ticket

OneCentral Home

#### View Tickets

Select View Ticket Status. Choose the account number and the corresponding service location for the ticket. Ticket information including Ticket number, create date, ticket type, ticket category, and ticket issue are provide in the single view.

#### Create New Ticket

Select Create New Ticket. Choose the account number and the corresponding service location for the ticket. For service related issue, select Ticket Type Technical and then refine by the Category and Issue that best describes the problem. You can also report a billing issue by choosing Billing in the Ticket Type drop down menu.

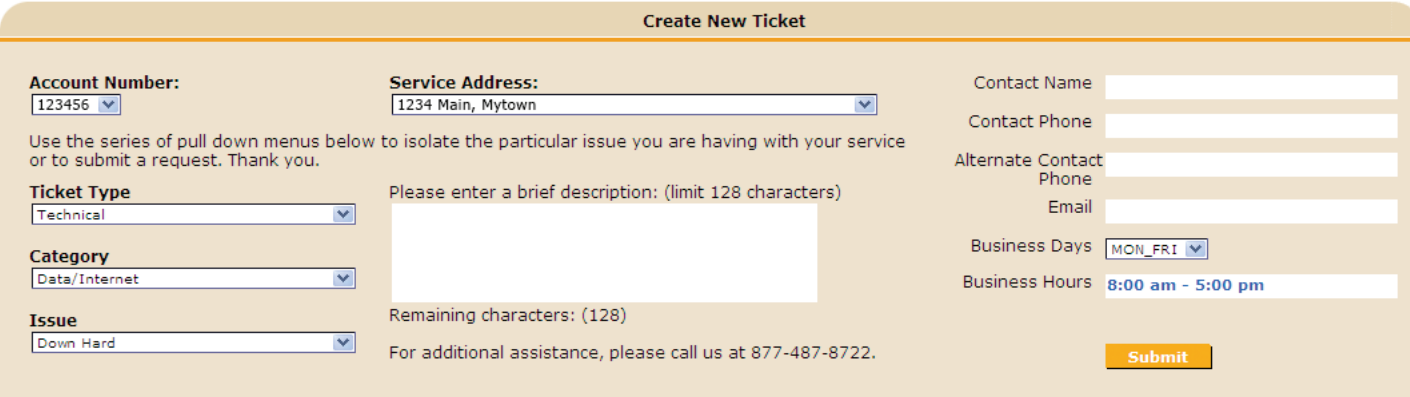

### My Tickets

#### Viewing the Status of a Trouble Ticket

" View Ticket Status Create New Ticket

OneCentral Home

Select View Ticket Status. Choose an account and service address from the drop downs. You can specify the search criteria by Ticket Status and creation date. OCP will return all tickets that are associated with the specified criteria.

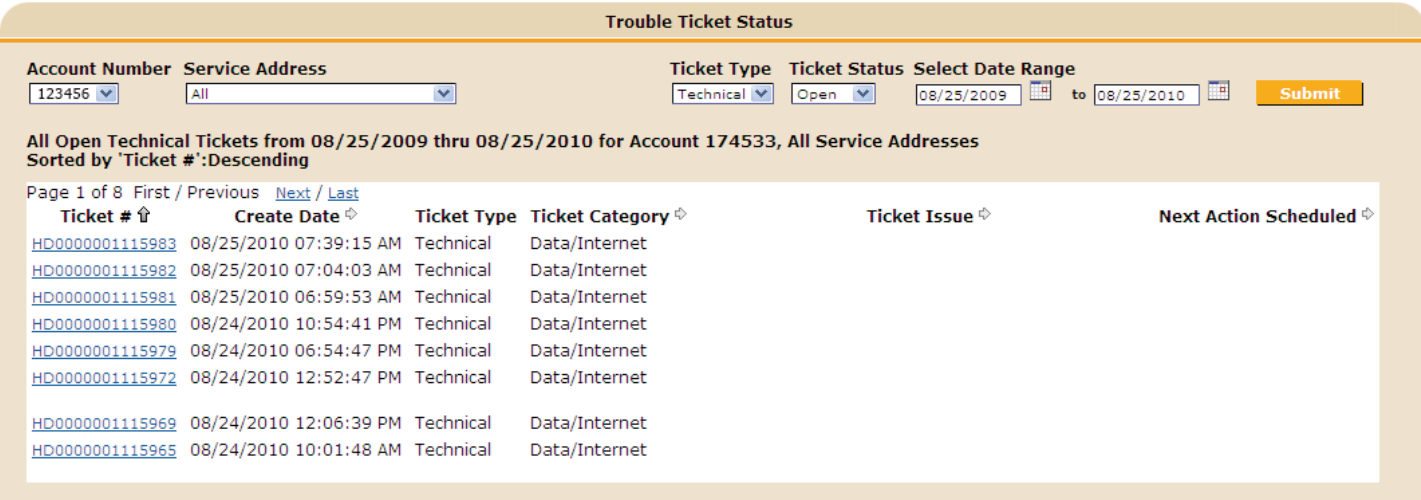

# NETWORK MONITOR

**Network Monitor** 

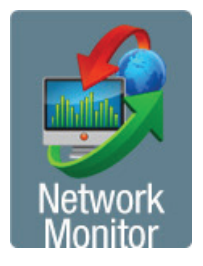

Network Monitor's web-based dashboard gives you an instantly understandable picture of both enterprise-wide and individual interface performance. Top 10 lists break out key performance metrics that spotlight the hotspots where network overutilization could build into potential problems. Clear visual icons and real-time reporting let you immediately see the big picture of your network's performance and then pinpoint exactly where to use Network Monitor's powerful reporting capabilities to drill down to specific trouble spots. Network Monitor is available with  $\overline{0}$ Net MPLS and **ONet MPLS plus SmartVoice services using TPx-provided customer premises** equipment.

Customers are provided a single Network Monitor set of login credentials per account. Please contact your sales representative if your company's technical contact has not been provided Network Monitor access. The Network Monitor User Guide can be found on TPx's Customer Support website via the *My TPx* tab on the OneCentral homepage.

#### **Customer Summary Home**

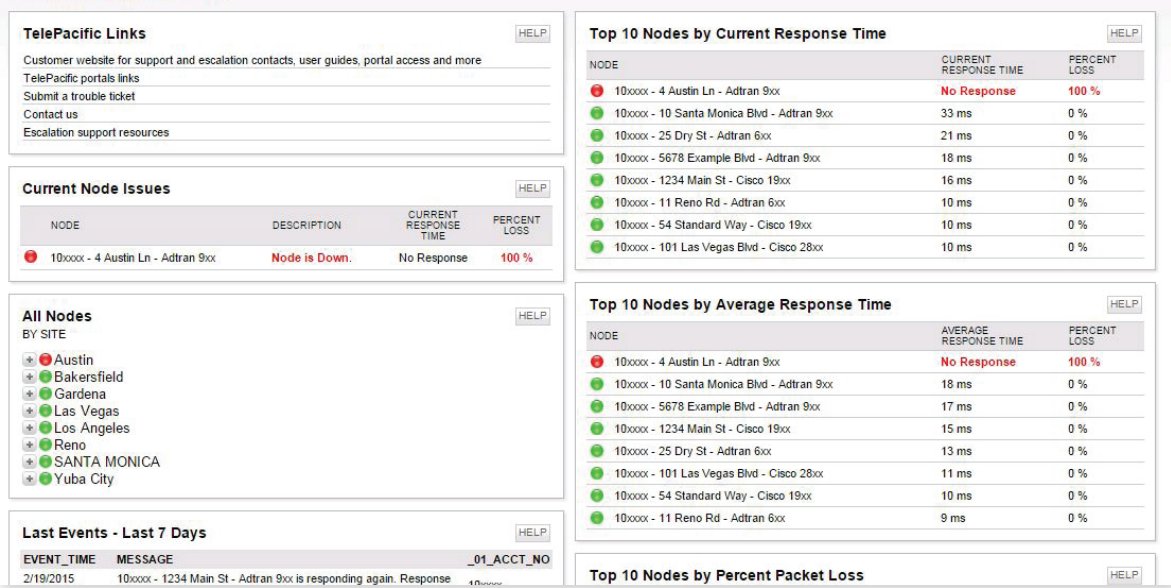

# PRODUCTS

TPx has four product-specific portals to manage your services. Each of the portals requires their own access passwords — with the exception of Toll Free. If your OCP User profile allows access to the Toll Free portal, you will be automatically directed to the portal when you click "Toll Free".

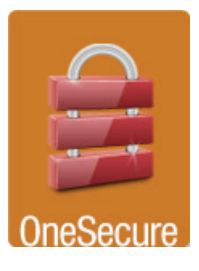

Monitor your business' security including security attack trends, attack log, incident alerts, real time activity detail and access to over 30 additional reports.

*User guides for these portals are available on TPx's Customer Support website via the My TPx tab on the OneCentral homepage. If you have a question about access to any of these portals, please contact your sales representative or Customer Care at 877-487-8722.*

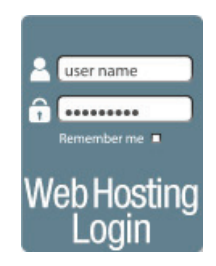

Access administrative controls for your website such as managing your FTP site and website forwarding.

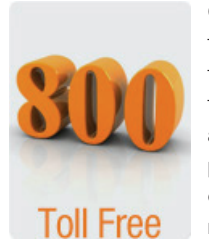

Get instant access to configure your toll-free "ringto" numbers and apprises you of the potential impacts of changes on your rates.

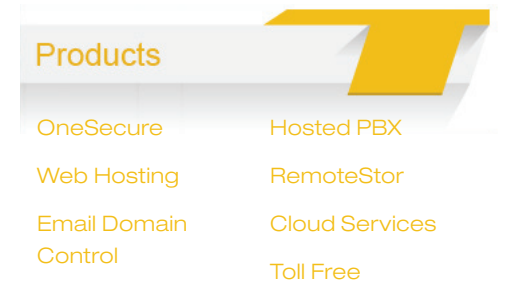

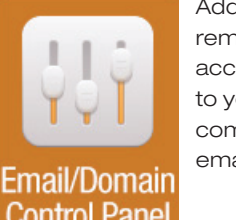

Add and remove user accounts to your company's email profile.

### TOLL FREE

Users with Toll Free permissions set in their user profile are given instant access to configure your toll-free "ring-to" numbers and apprises you of the potential impacts of changes on your rates.

#### Changing your Ring To Number

Select Toll Free and enter the account number where your toll free numbers are built. You should see a list of active Toll Free numbers. You can sort by clicking the arrows next to the column headers.

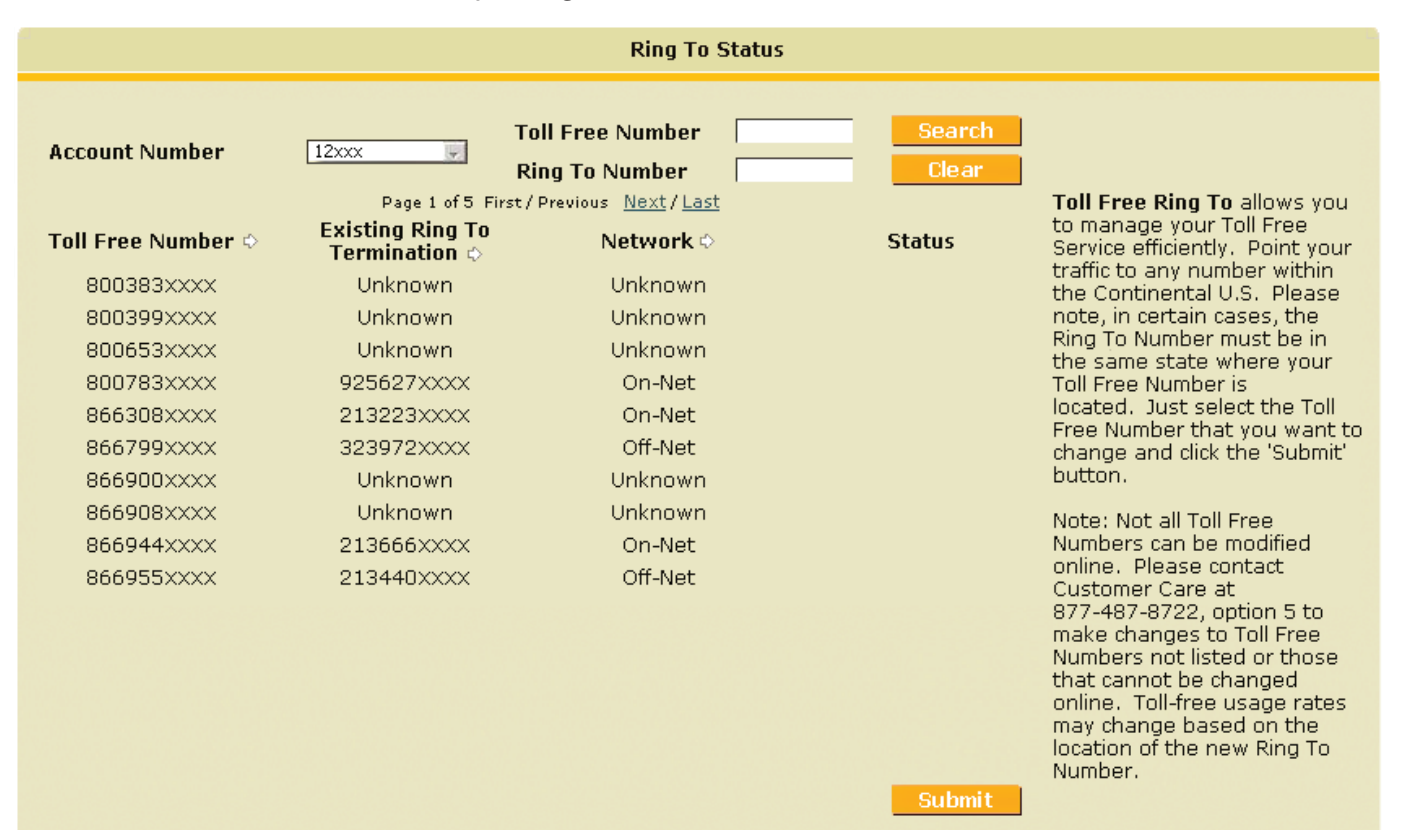

#### Changing your Ring To Number (cont.)

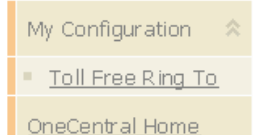

If your account has multiple toll free numbers, you may enter EITHER a specific toll free number OR a specific ring to number in one of the respective search boxes at the top of the screen and hit Search to more quickly find the desired toll free number.

Once the Toll Free Number or Ring To Number has been located, select it by moving the pointer over the record and clicking. Once the record is highlighted, click Submit to proceed.

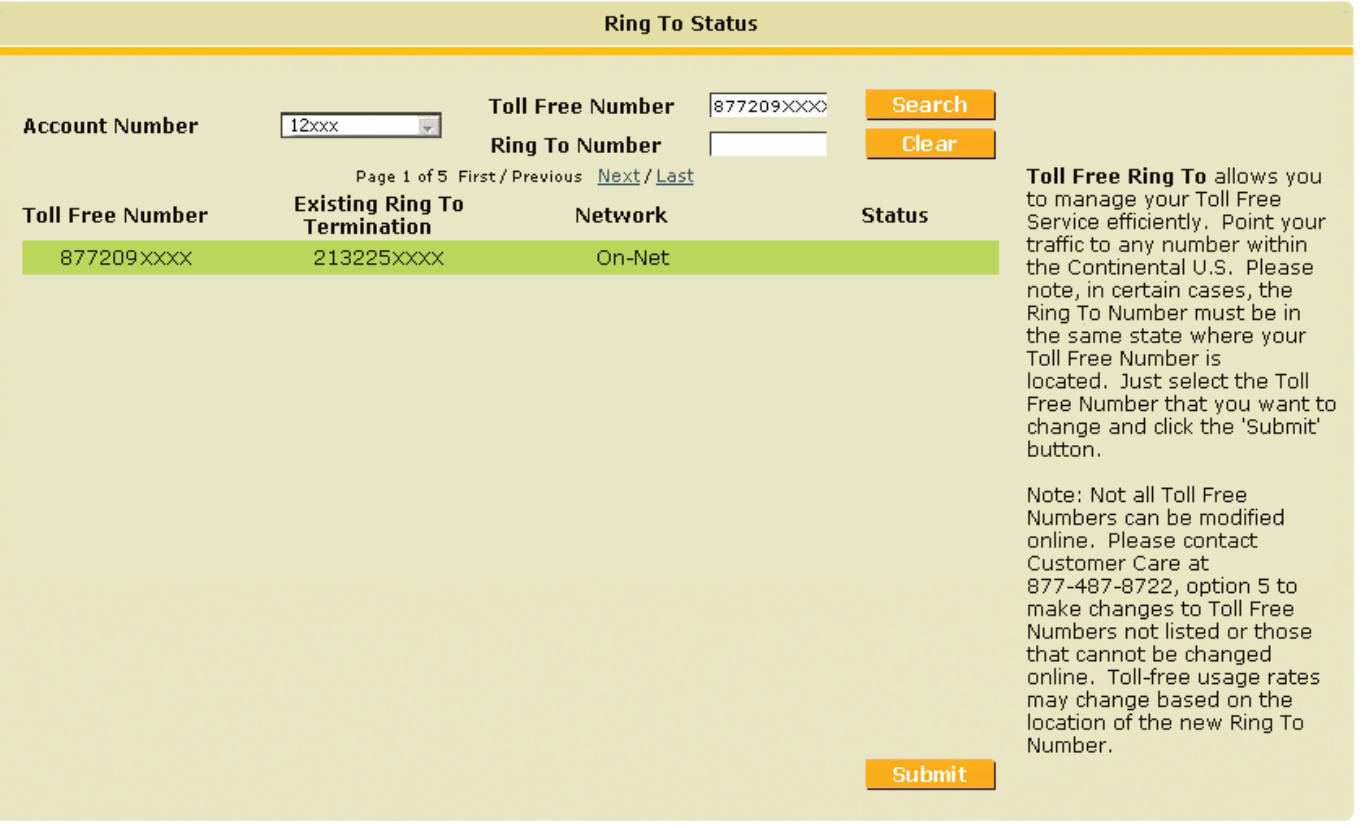

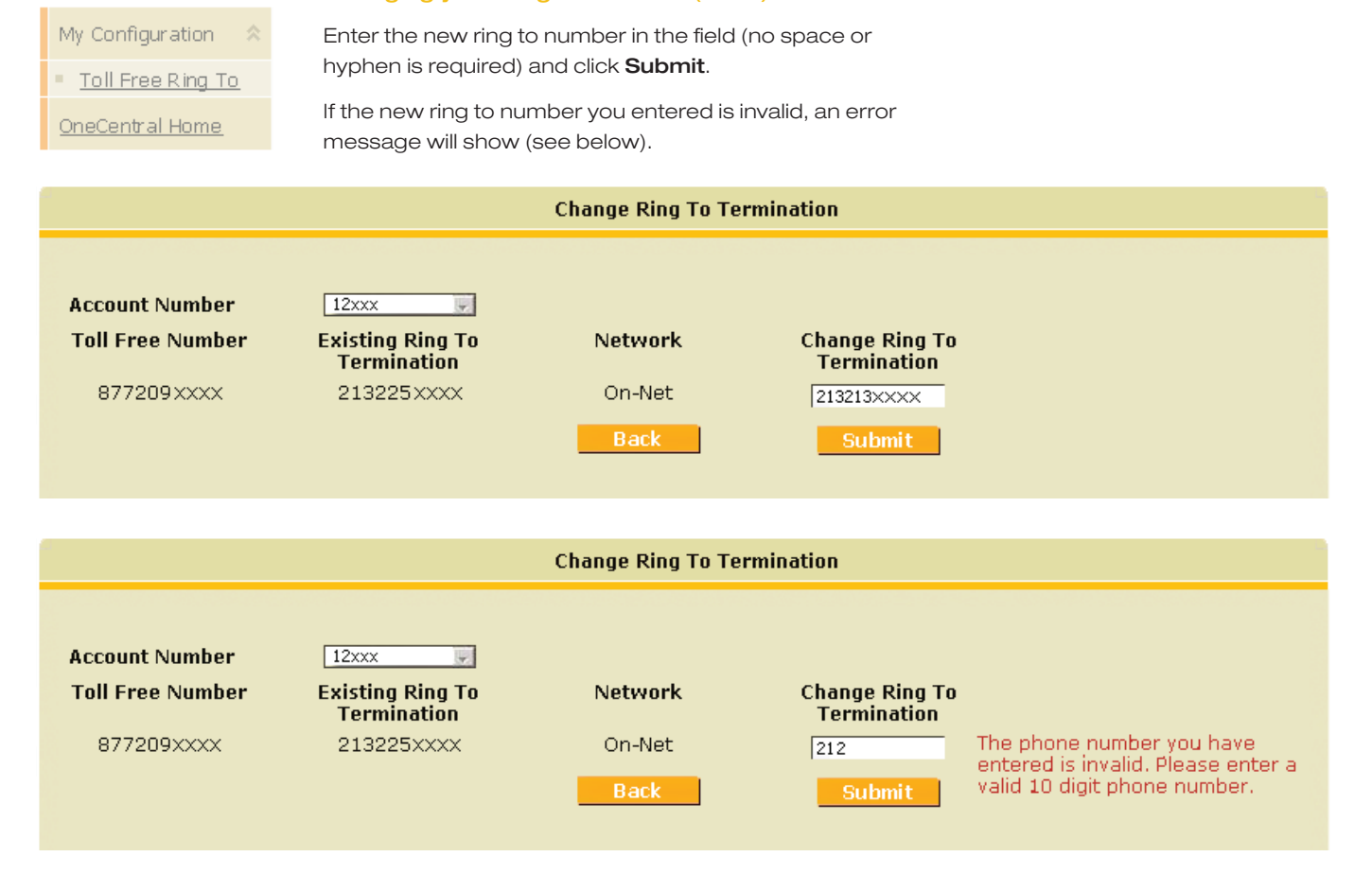

#### Changing your Ring To Number (cont.)

### My Configuration

# Confirming the Details

Cancel

" Toll Free Ring To

**Back** 

OneCentral Home

Please verify the Ring To change details, then click **Confirm** to process the request. Based on the on-net or off-net status of both the existing and new ring to numbers, you may see a red or green message alerting you to a possible rate change due to the change in ring to number status.

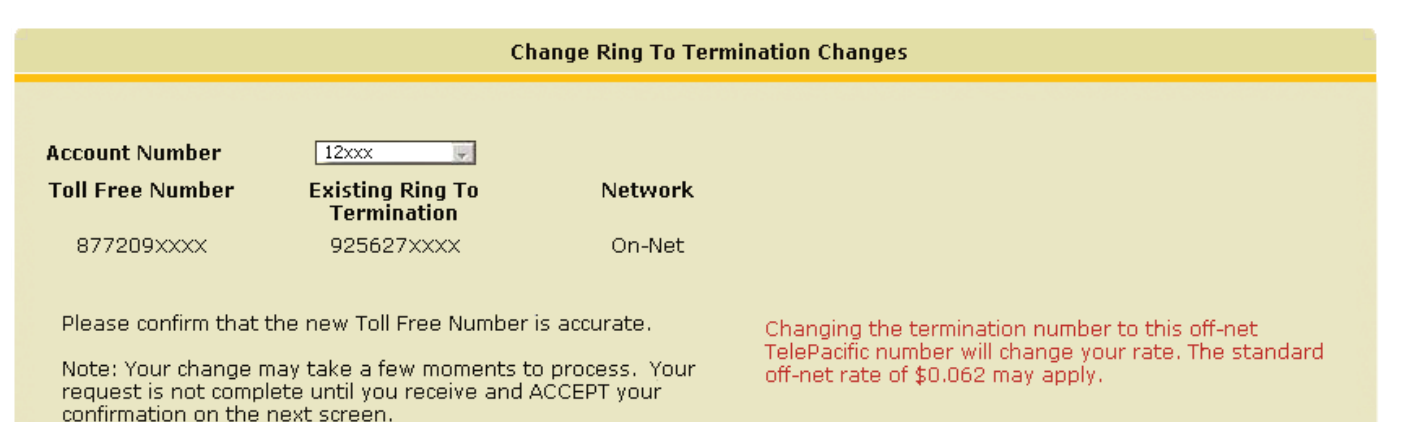

**Confirm** 

Changing the termination number to this on-net TelePacific number will change your rate. The standard on-net rate of \$0.059 may apply.

#### Confirmation Screen

The top screen is your confirmation screen. Perform a test call to make sure the toll free call is now ringing to the new number. Since your CPE may be configured to work in conjunction with the ring to number, you must verify that all equipment settings and features such as DNIS/Advanced Routing are working as expected.

My Configuration Toll Free Ring To OneCentral Home

If the equipment/feature does not function properly, click **Reject** to change the new ring to number. The ring to number will go back to the original setting. If it does work, click Accept to update the network and other business systems.

Below is the final confirmation page validating that the change to the Toll Free Ring To number has been successfully completed in all systems.

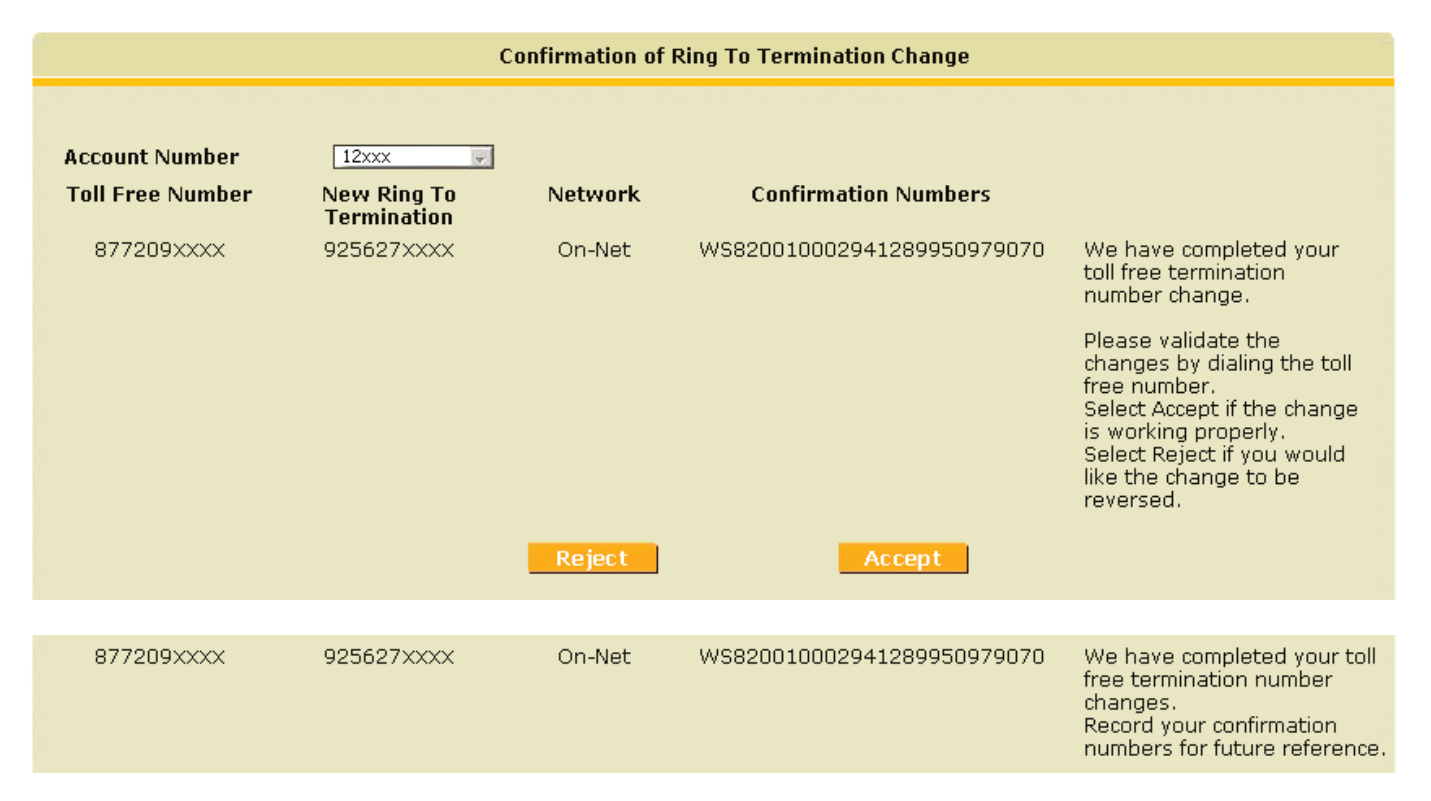

#### To Check Status Of Ring To Changes

Choose the account number where the toll free number you are inquiring about is located.

My Configuration Toll Free Ring To

OneCentral Home

Any toll free numbers changes that are pending are marked in red. You cannot make changes to these Toll Free numbers until the pending status is completed and removed from the system.

The error message below will show if a change is attempted on a "pending" change.

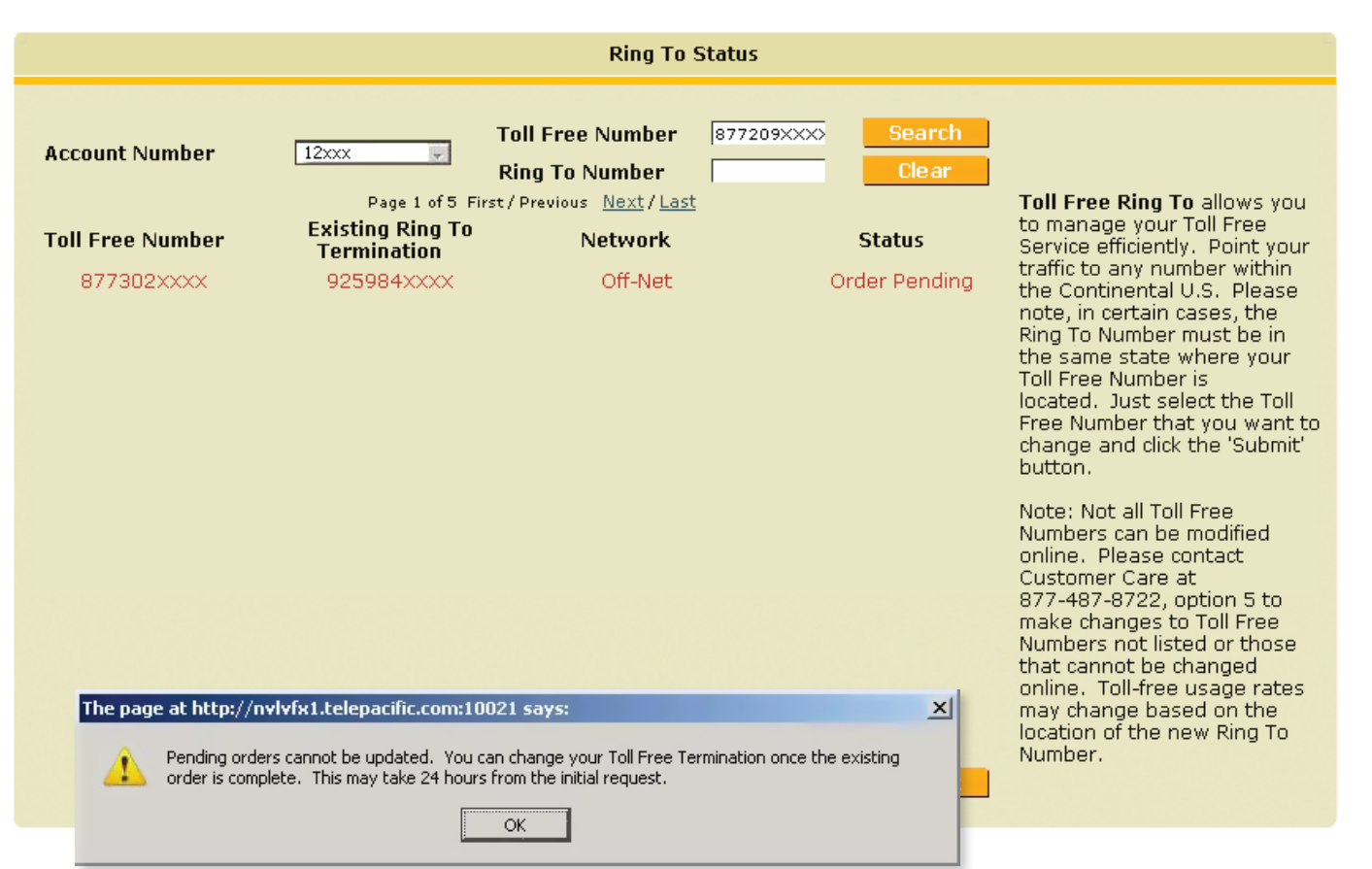

# EMAIL/VOICEMAIL

For your convenience, the links to the two TPx email services and voicemail end user portals. End users can access their email and configure their voice mail settings.

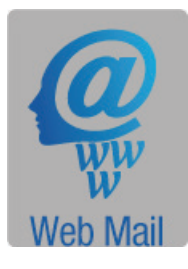

Access your TPx POP3 email anywhere, anytime.

**VXView** 

Access voicemail, fax mail, program find me, follow me capabilities, set up distribution lists online and more.

# Email/Voicemail

#### **Webmail**

Hosted Exchange Webmail

VXView

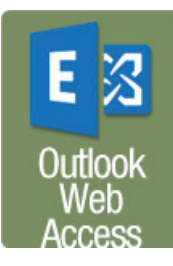

Microsoft provided Outlook Web App as part of Hosted Exchange Server to allow users to connect remotely via a web browser.

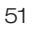

# TROUBLESHOOTING

First, refresh your browser. This may fix the issue you are experiencing. If the issue persists, here are the answers to many common questions:

#### OCP ADMINISTRATOR QUESTIONS

I have been my company's OCP Administrator for long time, but when I tried to login using my same password, I got an error message.

Use the "Forgot my Password" link on the login page to set up a new password and security question.

I want to be an OCP Administrator but do not know my TPx account number or last invoice amount.

Contact Customer Care at 877-487-8722 (8:00am – 5:30pm Pacific, Monday – Friday) for assistance.

### I work in my company's procurement department and am my company's OCP Administrator, but do not want to manage all of the End Users that require access for trouble ticketing or other products. How do I add another OCP Administrator from our IT department to manage those End Users?

OneCentral supports multiple OCP Administrators for an account, however, an OCP Administrator cannot add another OCP Administrator in OneAdmin. Have the colleague you wish to have access follow the instructions on page 5 or contact Customer Care at 877-487-8722.

#### I added a new End User, but they never received an email to register.

*For the first account:*

The OneCentral Portal takes up to 30 minutes from the time the new user profile was added to send the registration email. Check your OneAdmin dashboard to see if the profile is displaying as a "Pending OCP user" or an "Active OCP User".

If the dashboard displays "Pending" after 30 minutes and the user hasn't received an email link, contact Customer Care at 877-487-8722.

If the dashboard displays "Active", look at the user's profile to make sure the correct email address was entered. If the email address is correct, then ask the user to check their junk or spam email folder. If the registration email has still not arrived, re-set their password. This will send them a new registration link. If that fails, then contact Customer Care at 877-487-8722.

If the dashboard shows the profile is "Active", but the wrong email address is in the user profile, then delete the profile, and create a new one with the correct email address.

#### *Subsequent account:*

Once a user has registered for a single account on OneCentral, they do not need to re-register for any subsequent accounts that their profile is attached to, as long as the same email address is used.

#### I typed in the wrong the email address on a new user profile.

Email addresses cannot be edited in OneAdmin. Delete the user profile with the wrong email address and create a new user profile with the correct email address.

#### I need to give an End User access to multiple accounts, but only give them permissions for OCP Billing for one of those accounts.

Permissions granted in End User profiles apply to all accounts that the User is attached to. If a User needs a unique set of permissions for an account that does NOT apply to other accounts they are attached to, then a separate User profile with a different email address needs to be created.

That new profile will allow for the End User to have account specific permissions, however, they will need to use separate login credentials depending on which account they need to access in OneCentral.

#### I need to delete an End User immediately without waiting for the 30 minutes to update the system in order to lock the user out of their OneCentral account.

If an End User needs to be blocked from accessing OneCentral immediately, then prior to deleting their account, edit their active status in their user profile to "no", then delete their profile on every account necessary.

*Note:* If the End User is currently logged into the system while the OCP Administrator is editing their user profile, their OneCentral session will remain open until the browser refreshes.

#### When I click on "Add Users" on the OneAdmin dashboard, nothing happens.

Check to see if the top right hand corner of the dashboard displays a current billing notification email address. If one is not displayed, then a billing notification email address must be submitted before any new users may be added.

#### I submitted a payment, but did not receive an email confirmation of the payment.

Check the billing notification email address that is displayed at the top right hand corner of the OneAdmin dashboard. If it is not correct, then edit the email address for future notifications. For confirmation of the current payment, please contact TPx at 877-487-8722.

 If it is correct, and that email address did not receive a notification, then check to see if the notification may have gone to a spam or junk email folder. If not, then please report the problem to TPx at 877-487-8722.

#### There is more than one employee that needs to receive TPx billing notifications.

For customers that require billing notifications to be sent to multiple recipients, then it is recommended to set up an email address with a group distribution list on your company's email server.

#### USER QUESTIONS

#### My OCP Administrator added me to OneCentral, but I never received an email to register.

*First account:*

The OneCentral Portal takes up to 30 minutes from the time the new user profile was added to send the registration email.

If more than 30 minutes have passed, ask your OCP Administrator to check your profile to see if it is displayed on their OneAdmin dashboard. If it is, then you may ask the OCP Administrator to "reset your password" to send you a new registration link OR call Customer Care at 877-487-8722.

If your profile does not display on your OCP Administrator's OneAdmin dashboard, then they may need to create a new user profile.

#### *Subsequent account:*

Once you have registered for a single account on OneCentral, then you do not need to re-register for any subsequent accounts your profile is attached to as long as the same email address is used.

#### I used "Forgot my Password" but the security question did not populate.

Place your cursor on the security question block and click. The security question should populate. If it doesn't, then ask your OCP Administrator to reset your password and a new registration link will be sent to your email to create a new password and set up your security question. If you continue to have issues with the security question, contact Customer Care at 877-487-8722.

#### I want access to OneCentral but do not know who my OCP Administrator is.

Contact Customer Care at 877-487-8722 for assistance.

#### I have OneCentral Access but was asked for login information when I tried to access Network Monitor.

The links to these portals are imbedded in OneCentral for convenience, however, still require the same login credentials as were used when access from InsideTPx.com.

If you want access to one of these portals, please contact either your sales representative or Customer Care for help determining whether or not access credential can be provided.

Depending on the portal, login credentials may be restricted to a single customer contact for the account (this restriction applies to Network Monitor, Web Hosting Login, and Email Domain Control Panel). Therefore, it is likely that another colleague of yours already has the allotted login credentials. If a change is needed, please contact Customer Care at 877-487-8722.

#### I am not receiving email notification when my bill I posted online.

Please make sure your email filter is accepting email from TPxsupport@billtrust.com. If the problem persists, please contact TPx at 877-487-8722.

#### I am no longer receiving my full invoice in the mail.

You will receive a summary statement when you become an OCP customer. To obtain a copy of the full invoice, please login OCP and download it from "My Billing".

#### I am being forced to login again after a period of time.

The "E-pay" and "My Billing" site will time-out if you leave your session inactive for 30 minutes. To ensure your account information is secured, you are advised to log out from your current session if you are leaving your work space for an extended period of time.

#### I cannot remove my credit card and/or checking account information from "E-pay".

Check if you have a scheduled or automatic recurring payment set up against the account which you want to remove. You must cancel these payment options before removing the information.